**Gebrauchsanleitung** 

# stream

**Energie** Management System HTG5xxH

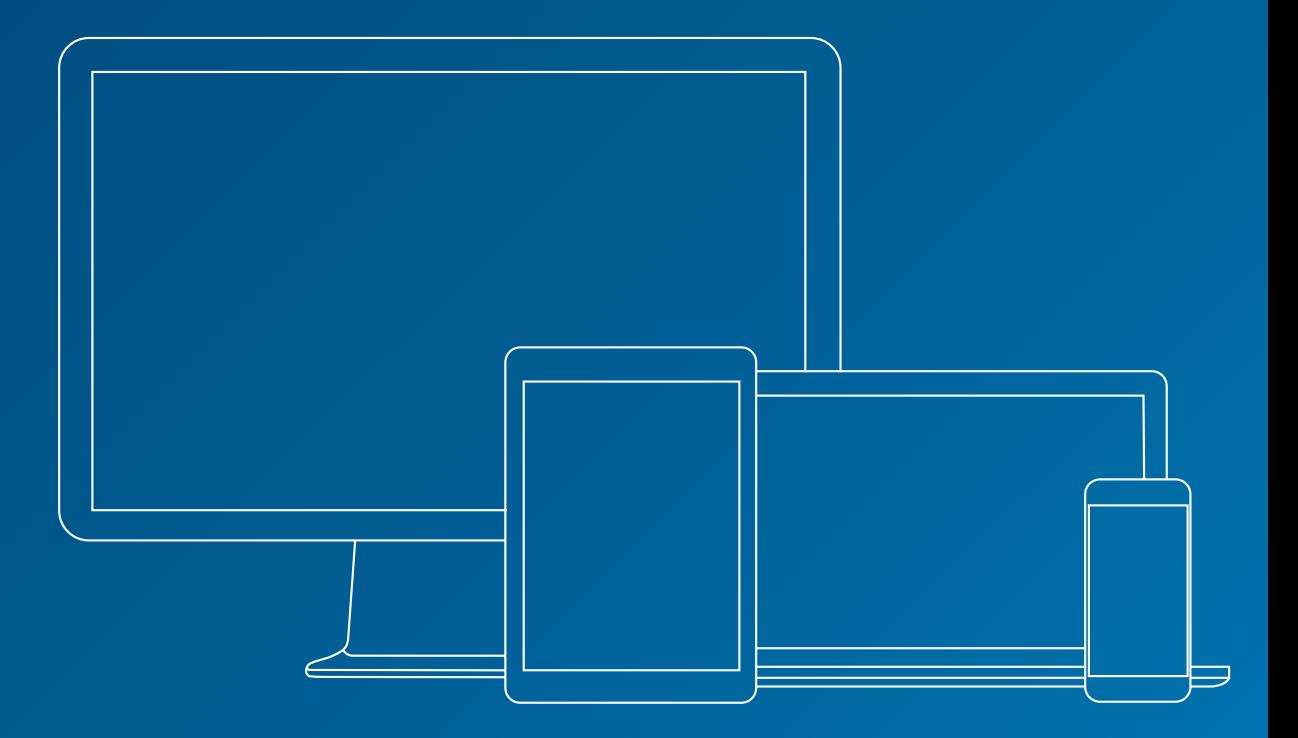

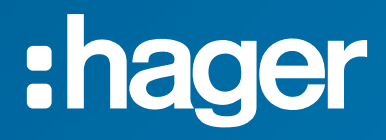

### **Zugehörige Dokumente**

<span id="page-1-2"></span><span id="page-1-1"></span>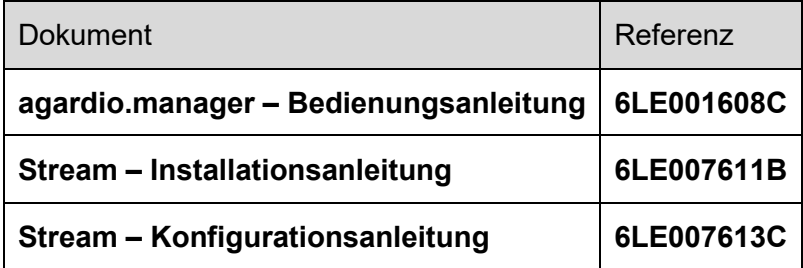

#### <span id="page-1-0"></span>**Hinweise**

 $\blacksquare$ Die Hinweise bieten Tipps, Informationen und genauere Details.

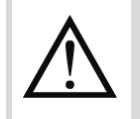

Weist auf ein Risiko in Bezug auf Datenverlust oder -zugriff hin.

#### Inhaltsverzeichnis

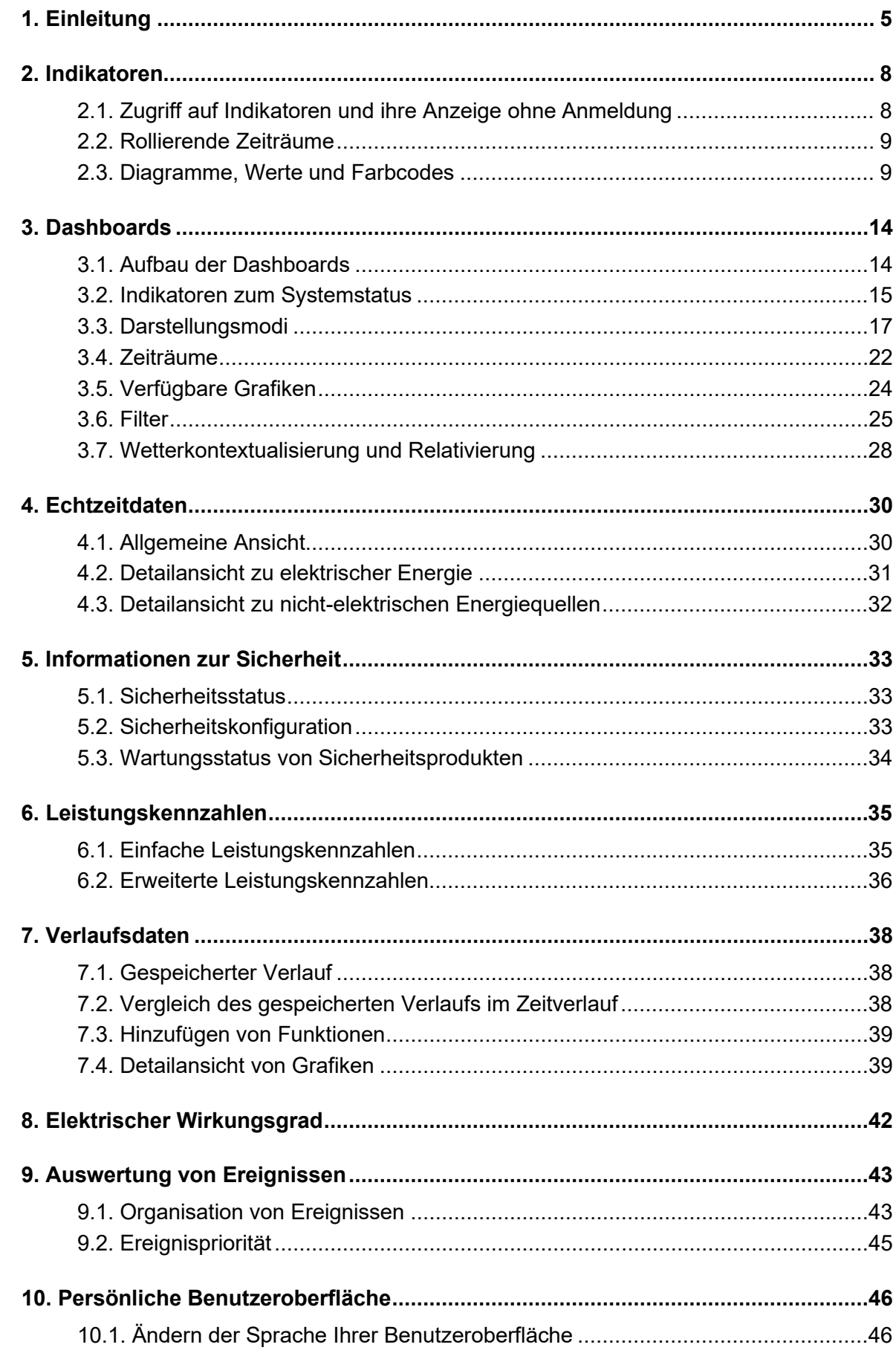

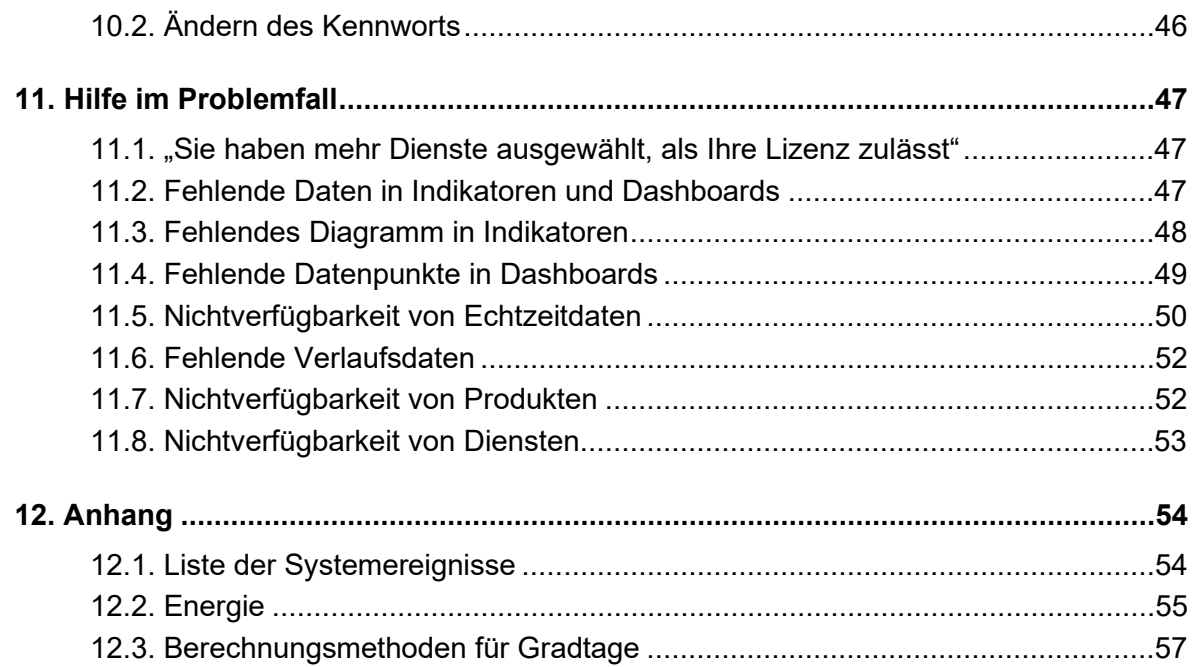

### <span id="page-4-0"></span>**1. Einleitung**

Stream ist ein Energie-Monotoring-System (EMS). Das System zielt auf die Auswertung von Energiedaten in einem relevanten Kontext ab, um die Grundlage für fundierte Entscheidungen zu treffen, wenn es um Lastabwurf und Energieeinsparungen geht.

Dafür muss Stream entsprechend konfiguriert werden.

- Wenn Sie dies selbst machen wollen, beachten Sie die *[Stream Konfigurationsanleitung](#page-1-0)*.
- Wenn Ihr Stream-System bereits ordnungsgemäß konfiguriert wurde (von Ihnen selbst oder jemand anderem) und Sie das System nun nutzen möchten, richtet sich diese Anleitung an Sie.

In stream erfolgt die Datenauswertung über **Indikatoren** und **Dashboards** sowie einige Tools für eine tiefergehende Analyse Ihrer Daten, sowohl in **Echtzeit** als auch **von gespeicherten Daten**.

### all.

Schaubild 1 Menü für die Datenauswertung in Stream

**Indikatoren und Dashboards** bieten in Stream einen Überblick über den **Energieverbrauch**, sowohl den **elektrischen und ggf. anderweitigen Energieverbrauch**. Diese Verbrauchswerte können zu jeder geographischen Ebene Ihrer Installation und anhand der bei der Konfiguration eingegebenen Struktur dargestellt werden:

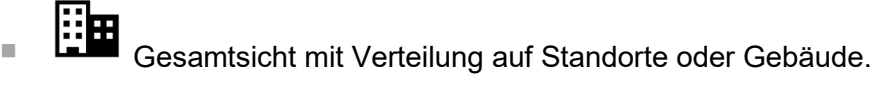

Einzelner **Standort**, bestehend aus Gebäuden.

Einzelnes **Gebäude**, bestehend aus Etagen und Räumen.

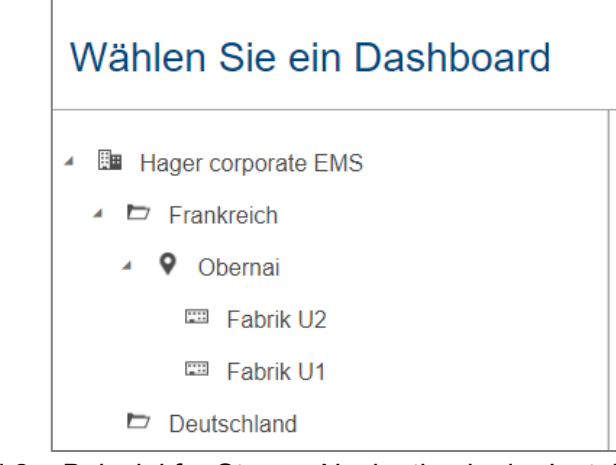

Schaubild 2 – Beispiel für Stream-Navigation in der Installationsstruktur

Verzeichnisse dienen lediglich der Organisation und gewähren keinen Zugriff auf irgendeine Art Benutzeroberfläche zur Datenauswertung.

Der trichterartige Aufbau der Indikatoren und Dashboards ermöglicht von einem globaleren Überblick aus ein tieferes Eintauchen in Details.

Indikatoren sind sowohl vor als auch nach dem Benutzeranschluss verfügbar. Sie bieten einen schnellen Überblick über den Energie- und Wasserverbrauch sowie den CO2-Fußabdruck, indem sie den jeweiligen Anstieg oder Rückgang über vorab festgelegte rollierende Zeiträume darstellen und quantifizieren. Sie können auch genutzt werden, um die Energieeffizienz von Gebäuden zu ermitteln.

Dashboards ermöglichen, den Gesamtenergieverbrauch zu betrachten und seine Entwicklung über bestimmte Kalenderperioden zu verfolgen; siehe [§3.3](#page-16-0) and [§3.4.](#page-21-0)

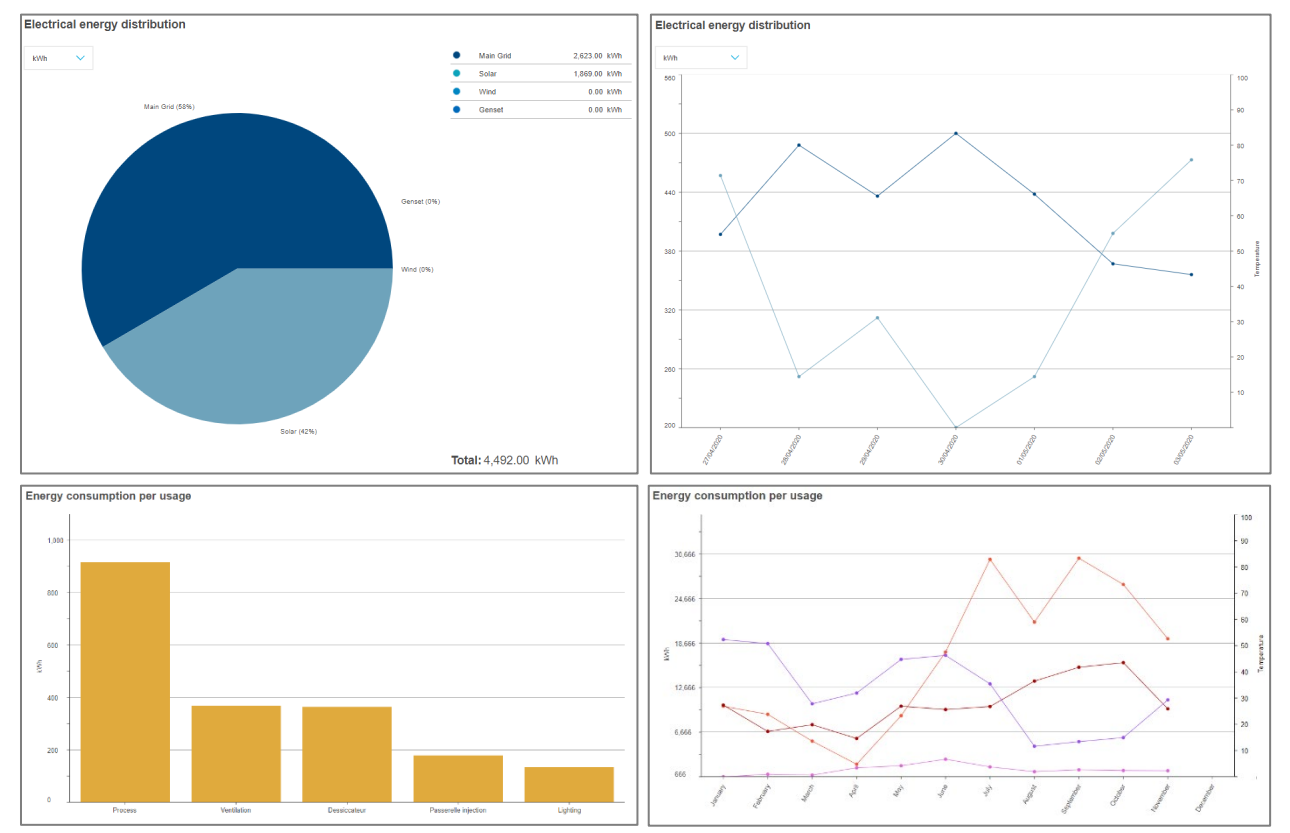

Schaubild 3 – Gesamtwerte und Langzeitverlauf in den Stream-Dashboards

Außerdem wird die Energie aus verschiedenen Gesichtspunkten angezeigt (siehe [§3.5\)](#page-23-0), so zum Beispiel:

- nach Anwendung (Beleuchtung, Prozess, Motor usw.)
- nach Zonenkategorie (Büroräume, Fabriken, Warenlager usw.)
- nach Zone eines Gebäudes (einzelne Etagen und Räume des Gebäudes)
- nach Aktivitätssektor eines Gebäudes (industriell, kommerziell usw.)
- nach Ursprung (Netzstrom, Solarmodul usw.)

Wurde ein Wetterdienst konfiguriert (siehe *Stream – [Konfigurationsanleitung](#page-1-0)*), kann die Kontextualisierung und Relativierung der Energie anhand des **Wetters** aktiviert werden (siehe [§3.7\)](#page-27-0).

Auch **Kosten** und **Emissionsberechnungen** Ihres Stroms können Sie in den Dashboards in Stream ablesen.

Weiterhin können Sie Folgendes überprüfen:

- Werte der gemessenen Dienste in **Echtzeit** (Kapitel [4\)](#page-29-0).
- **Schutz**status und Konfiguration (Kapitel [5\)](#page-32-0).
- Indikatoren für die Leistung (Kapitel [6\)](#page-34-0).
- Details und Vergleich des **Verlaufs** der gespeicherten Dienste (Kapitel [7\)](#page-37-0).
- **Elektrische Effizienz** der Gebäude gemäß IEC (Kapitel [8\)](#page-41-0).

Zu guter Letzt handhabt Stream auch **Benachrichtigungen zu Ereignissen** (Kapite[l 9\)](#page-42-0) in Bezug auf:

- **Messwerte** gemäß speziell für die Installation vorgenommener Konfiguration.
- Eigene potenzielle **Fehlfunktionen** nach während der Entwicklung vorausgesehenen Fehlerszenarien.

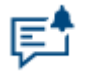

Schaubild 4 – Menü für die Datenauswertung in Stream

In Kapitel [10](#page-45-0) erfahren Sie, wie Sie das **Kennwort** Ihres Kontos oder die **Sprache** der Benutzeroberfläche ändern.

Wenn Sie auf ein vermeintliches Problem gestoßen sind, beachten Sie Kapitel [11.](#page-46-0)

Kapitel [12](#page-53-0) ist ein Anhang, der eine Liste der Systemereignisse und der **Berechnungsmethoden** enthält, die in Stream für die Berechnung des Energieverbrauchs und der Gradtage verwendet werden.

### <span id="page-7-0"></span>**2. Indikatoren**

stream bietet Indikatoren, die einen sehr allgemeinen Überblick über die Energieverbrauchstendenzen einer Anlage und ihrer Teilbereiche geben.

#### <span id="page-7-1"></span>**2.1. Zugriff auf Indikatoren und ihre Anzeige ohne Anmeldung**

Aufgrund des geringen Detaillierungsgrads der stream-Indikatoren müssen die Nutzer nicht an dem abzufragenden System angemeldet sein. Dies erleichtert es auch einem Nutzer mit Account, zu entscheiden, ob es sich lohnt, sich für weitere Abfragen anzumelden, oder ob es an dieser Stelle nicht notwendig erscheint.

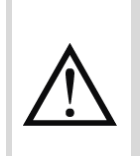

Lizenzverbindungs- und Laufzeitpunkte werden auch dann verbraucht, wenn Indikatoren ohne Anmeldung abgerufen werden. Weitere Informationen zur stream-Lizenzverwaltung finden Sie in *Stream – [Installationsanleitung](#page-1-1)* und in *[Stream –](#page-1-0) [Konfigurationsanleitung](#page-1-0)*.

Wenn Sie Indikatoren ohne Anmeldung anzeigen möchten, klicken Sie auf der Anmeldeseite auf den Link "Schnellzugriff Dashboards".

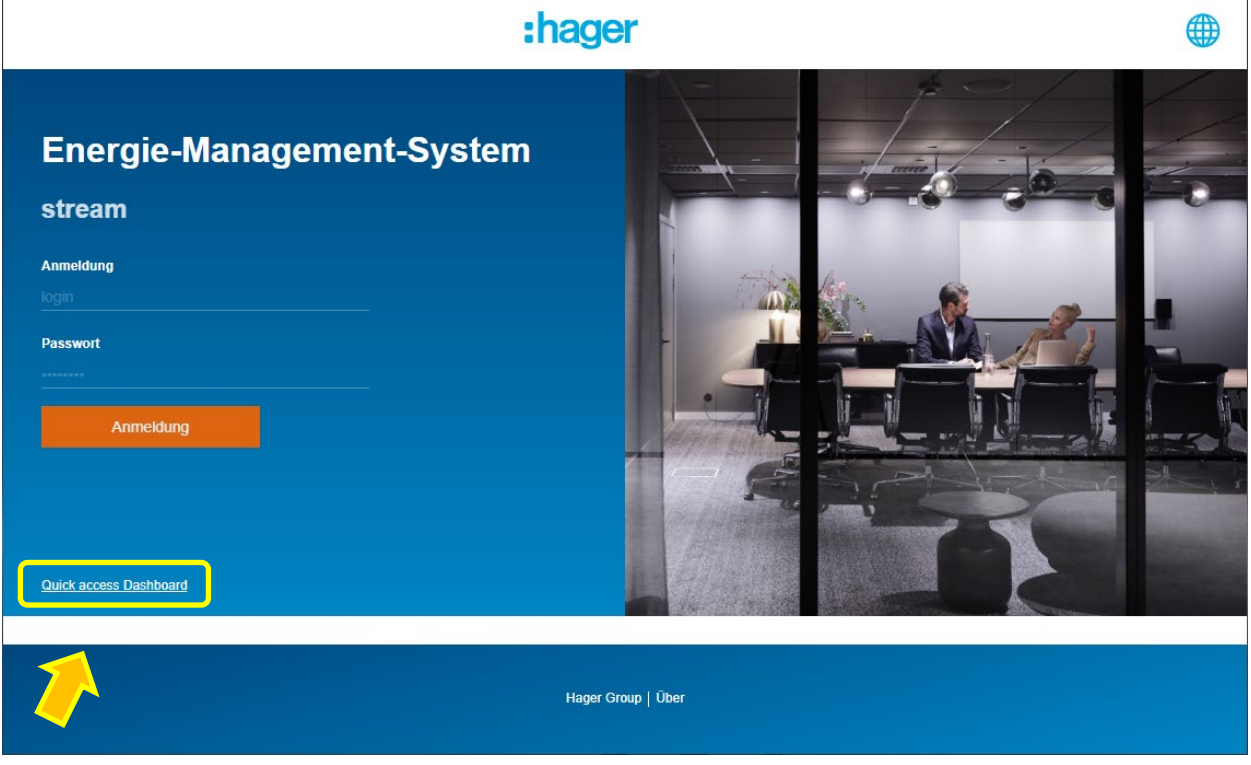

Schaubild 5 - Zugriff auf stream-Indikatoren ohne Anmeldung

Ein weiterer Vorteil des Zugriffs auf Indikatoren ohne Anmeldung ist, dass sie auf unbestimmte Zeit angezeigt bleiben können. Dies ist aufgrund der automatischen Trennung nach 10 Minuten Inaktivität bei einer Anmeldung nicht der Fall. So können beispielsweise auf einem statischen Bildschirm Indikatoren angezeigt werden, die für Besucher sichtbar sind. Die Werte müssen nur einmal täglich aktualisiert werden, gegebenenfalls auch nur einmal im Monat, wenn jährliche Indikatoren angezeigt werden.

Wenn Sie angemeldet sind, stehen die stream-Indikatoren natürlich an erster Stelle, wenn Sie ein in Frage kommendes Element in der Installationsstruktur auswählen.

#### <span id="page-8-0"></span>**2.2. Rollierende Zeiträume**

Für stream-Indikatoren stehen drei unterschiedliche rollierende Zeiträume zur Verfügung:

- Letzte 7 Tage, wobei die letzten 7 Tage (von vor sieben Tagen (T-7) bis gestern (T-1)) mit den 7 Tagen davor (von vor vierzehn Tagen (T-14) bis vor acht Tagen (T-8)) verglichen werden.
- Letzte 30 Tage, wobei die letzten 30 Tage (von vor 30 Tagen (T-30) bis gestern (T-1)) mit den 30 Tagen davor (von vor 60 Tagen (T-60) bis vor einunddreißig Tagen (T-31)) verglichen werden.
- Letzte 12 Monate, wobei die letzten 12 Monate (gleicher Monat im letzten Jahr bis zum letzten Monat) mit den 12 Monaten davor (gleiche Monate im Jahr davor) verglichen werden.

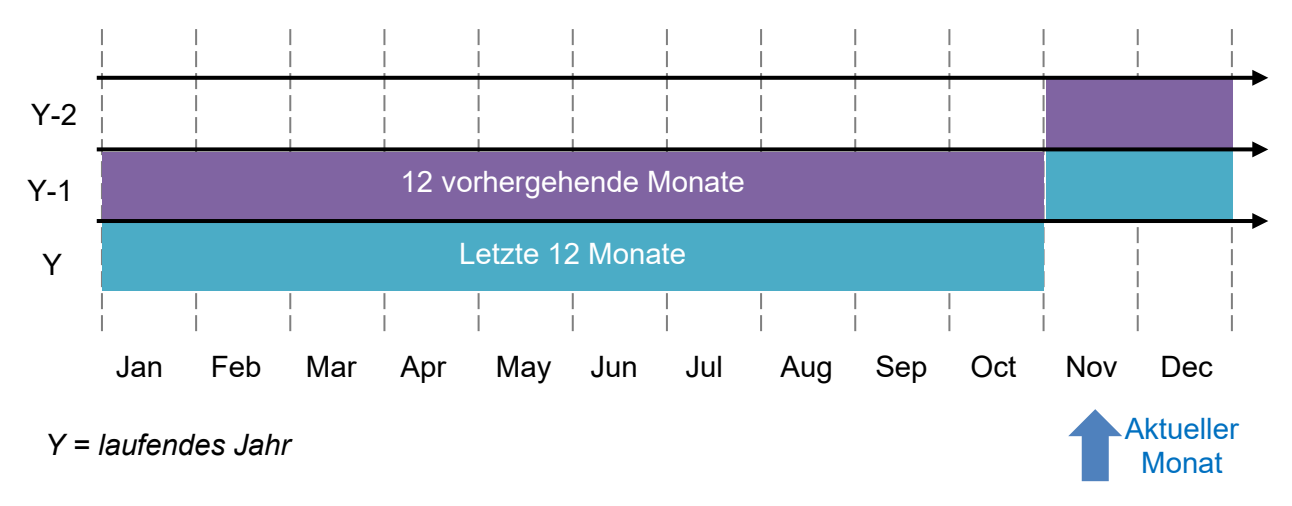

Schaubild 6 - Rollierender Zeitraum "Letzte 12 Monate"

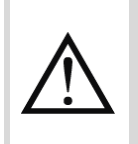

Der aktuelle Tag oder Monat wird in Indikatoren nie berücksichtigt. Dies wird so gehandhabt, um den Vergleich eines unvollständigen Zeitraums mit einem vollständigen Zeitraum zu vermeiden.

#### <span id="page-8-1"></span>**2.3. Diagramme, Werte und Farbcodes**

2.3.1. Prüfung des globalen Energieverbrauchs normalisiert nach Fläche

Für jede in Frage kommende Stufe der Anlage wird in einem Balkendiagramm der Energieverbrauch für jeden der beiden betrachteten Zeiträume dargestellt, normalisiert nach der Perimeterfläche. Dies stellt eine visuelle Darstellung des Abfalls oder Anstiegs dar.

Die Normalisierung erfolgt entsprechend der Peirmeterfläche.

- Installationsfläche ist die Summe der Flächen aller Standorte.
- Standortfläche ist die Summe der Flächen aller Gebäude innerhalb des Standorts, auch von Gebäuden, für die möglicherweise der agardio.manager nicht oder noch nicht eingerichtet wurde.
- Die Gebäudefläche ist die konfigurierte Fläche. Fußböden und Raumflächen werden nicht berücksichtigt, da dies eine redundante Berücksichtigung bedeuten würde.

Weitere Informationen zur Konfiguration der Gebäudefläche finden Sie in *[Stream –](#page-1-0) [Konfigurationsanleitung](#page-1-0)*.

Die Normalisierung wird durchgeführt, um den Vergleich mehrerer Umfänge desselben Typs zu erleichtern.

**Beispiel**: Angenommen, wir haben ein 1.200 m² großes Gebäude, das jährlich rund 150.000 kWh verbraucht. Ein weiteres Gebäude mit einer Fläche von 400 m² verbraucht 50.000 kWh pro Jahr. Basierend auf dem Rohenergieverbrauch verbraucht das größere Gebäude mehr Energie. Basierend auf dem normalisierten Energieverbrauch haben jedoch beide Gebäude tatsächlich den gleichen Verbrauch.

Es werden die tatsächlichen Mengen der normalisierten Energie sowie der relative Prozentsatz der Zunahme oder Abnahme farbkodiert angegeben.

- Eine Erhöhung des Energieverbrauchs wird in der Regel als schlecht betrachtet und in rot dargestellt.
- Eine Verringerung des Energieverbrauchs wird in der Regel als gut betrachtet und in grün dargestellt.

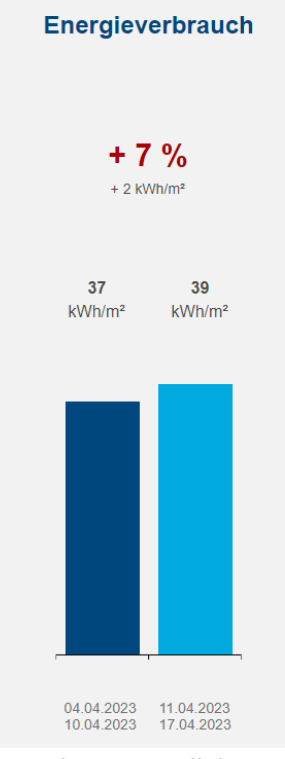

Schaubild 7 - Beispiel für einen steigenden normalisierten Energieverbrauch in den letzten 14 **Tagen** 

#### 2.3.2. Überprüfung der Herkunft der Energie

Für jede in Frage kommende Stufe der Anlage ist der Energieverbrauch für jeden der beiden betrachteten Zeiträume in einem Diagramm dargestellt, um den Rückgang oder Anstieg visuell darzustellen. Der Unterschied zum vorherigen Diagramm besteht darin, dass es die anfängliche Energie berücksichtigt und eine Verteilung nach Quellentyp bietet. Wenn also der Gesamtverbrauch gestiegen ist, aber anteilig eine erneuerbare Energiequelle bevorzugt wurde, kann die Gesamtbilanz weiterhin positiv sein.

• Eine Erhöhung des allgemeinen Energieverbrauchs, oder des Verbrauchs aus dem Hauptnetz oder von einem Generator, wird in der Regel als schlecht betrachtet und in rot angezeigt.

• Ein Rückgang des allgemeinen Energieverbrauchs, oder des Verbrauchs aus dem Hauptnetz oder von einem Generator, wird in der Regel als gut betrachtet und in grün angezeigt.

Umgekehrt gilt:

- Eine Steigerung des Energieverbrauchs aus einer erneuerbaren Energiequelle wie Sonne, Wind oder Biomasse kann eine gute Sache sein und wird in grün angezeigt.
- Ein Rückgang des Energieverbrauchs aus erneuerbaren Energiequellen wie Sonne, Wind oder Biomasse kann als enttäuschend gelten und wird in rot angezeigt.

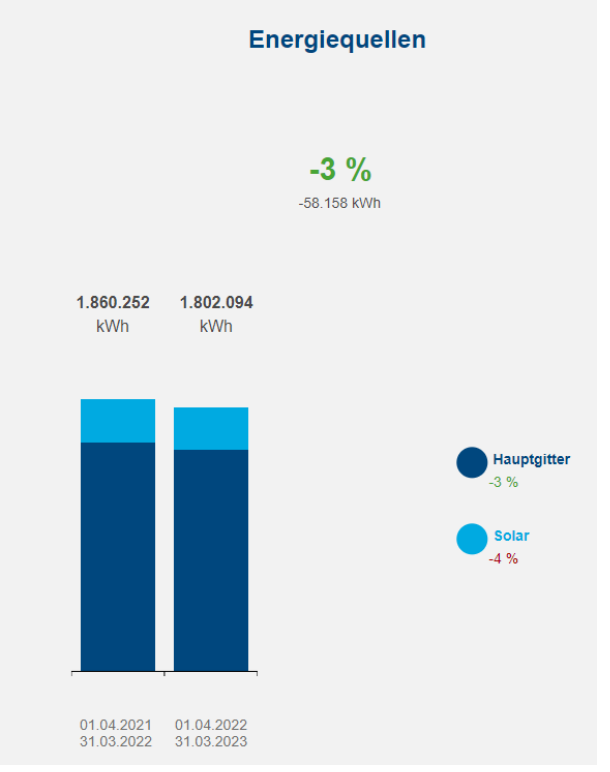

Schaubild 8 - Beispiel für einen rückläufigen Energieverbrauch in den letzten 12 Monaten, wobei Strom aus dem Hauptnetz und aus Solarenergie gleichermaßen weniger in Anspruch genommen wurden

#### 2.3.3. Überprüfung des Wasserverbrauchs

Wenn im ausgewählten Perimeter Produkte vorhanden sind, die den Wasserverbrauch überwachen, zeigt ein Balkendiagramm den Wasserverbrauch für jeden der beiden betrachteten Zeiträume an, um den Rückgang oder Anstieg visuell darzustellen. Es werden die tatsächlichen Wassermengen sowie der relative prozentuale Anstieg bzw. Rückgang farbkodiert angegeben.

- Eine Erhöhung des Wasserverbrauchs wird in der Regel als schlecht betrachtet und in rot dargestellt.
- Eine Verringerung des Wasserverbrauchs wird in der Regel als gut betrachtet und in grün dargestellt.

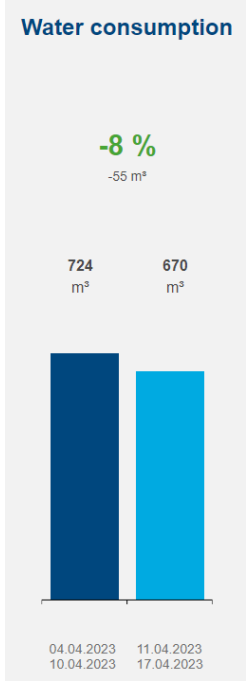

Schaubild 9 - Beispiel für sinkenden Wasserverbrauch in den letzten 14 Tagen

#### 2.3.4. Überprüfung der Kohlenstoffemissionen

Bei Standorten und Gebäuden werden die Kohlenstoffemissionen für jeden der beiden betrachteten Zeiträume in einem Balkendiagramm dargestellt, um den Rückgang oder Anstieg visuell darzustellen. Es werden die tatsächlichen Kohlenstoffmengen sowie der relative Prozentsatz der Zunahme oder Abnahme farbkodiert angegeben.

- Ein Anstieg der Kohlenstoffemissionen wird in der Regel als schlecht betrachtet und in rot dargestellt.
- Eine Verringerung der Kohlenstoffemissionen wird in der Regel als gut betrachtet und in grün dargestellt.

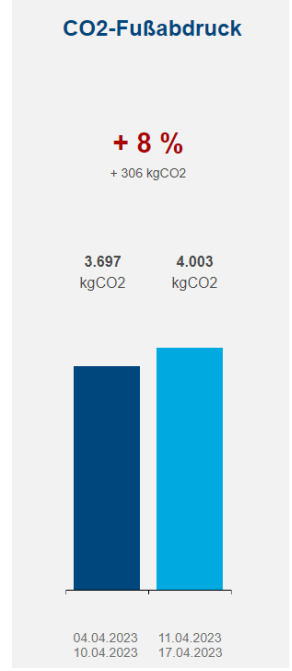

Schaubild 10 - Beispiel für den zunehmenden CO2-Fußabdruck in den letzten 14 Tagen

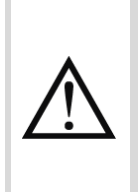

Das Diagramm für den CO2-Fußabdruck wird nur angezeigt, wenn Daten zum CO2- Fußabdruck für den betrachteten Perimeter und die betrachteten Zeiträume vorhanden sind. Dies hängt zunächst von der Konfiguration des CO2-Fußabdrucks der im Perimeter überwachten Quellen ab. Weitere Informationen zur Konfiguration des CO2- Fußabdrucks einer Energiequelle finden Sie in *Stream – [Konfigurationsanleitung](#page-1-0)*

#### 2.3.5. Überprüfung der Gebäudeeffizienz

Für Gebäude ist ihre Effizienzklasse (Electrical Installation Efficiency Class, EIEC) für elektrische Installationen verfügbar, zusammen mit der Punktzahl, die sie gewährt.

Dieser Indikator ist der einzige, der von der Auswahl der rollierenden Zeiträume unabhängig ist. Der elektrische Effizienzwert eines Gebäudes wird ihm sofort zugewiesen und nicht im Laufe der Zeit protokolliert.

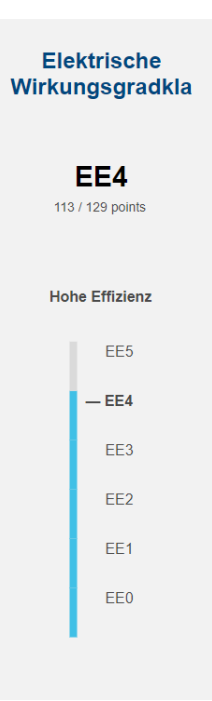

Schaubild 11 - EIEC-Indikator für ein Gebäude der Klasse 4

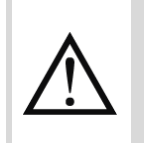

Der EIEC-Indikator wird nur für Gebäude angezeigt, für die der entsprechende Fragebogen ausgefüllt wurde. Weitere Informationen zur Beantwortung des EIEC-Fragebogens eines Gebäudes finden Sie in *Stream – [Konfigurationsanleitung](#page-1-0)*.

### <span id="page-13-0"></span>**3. Dashboards**

#### <span id="page-13-1"></span>**3.1. Aufbau der Dashboards**

Sobald Sie eine Dashboard-Ebene ein zutreffendes Element ausgewählt haben, öffnet sich der Navigationsbaum, und Sie haben das komplette Auswertungsmenü zur Verfügung.

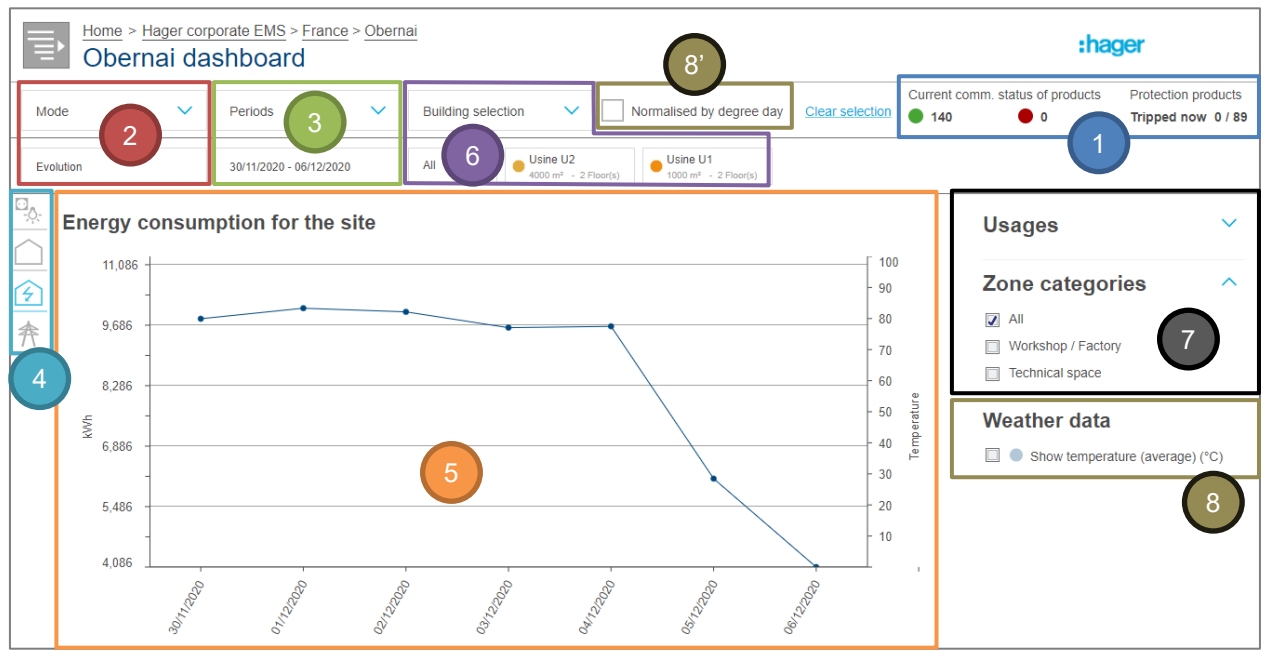

Schaubild 12 – Allgemeiner Aufbau eines Dashboards in Stream

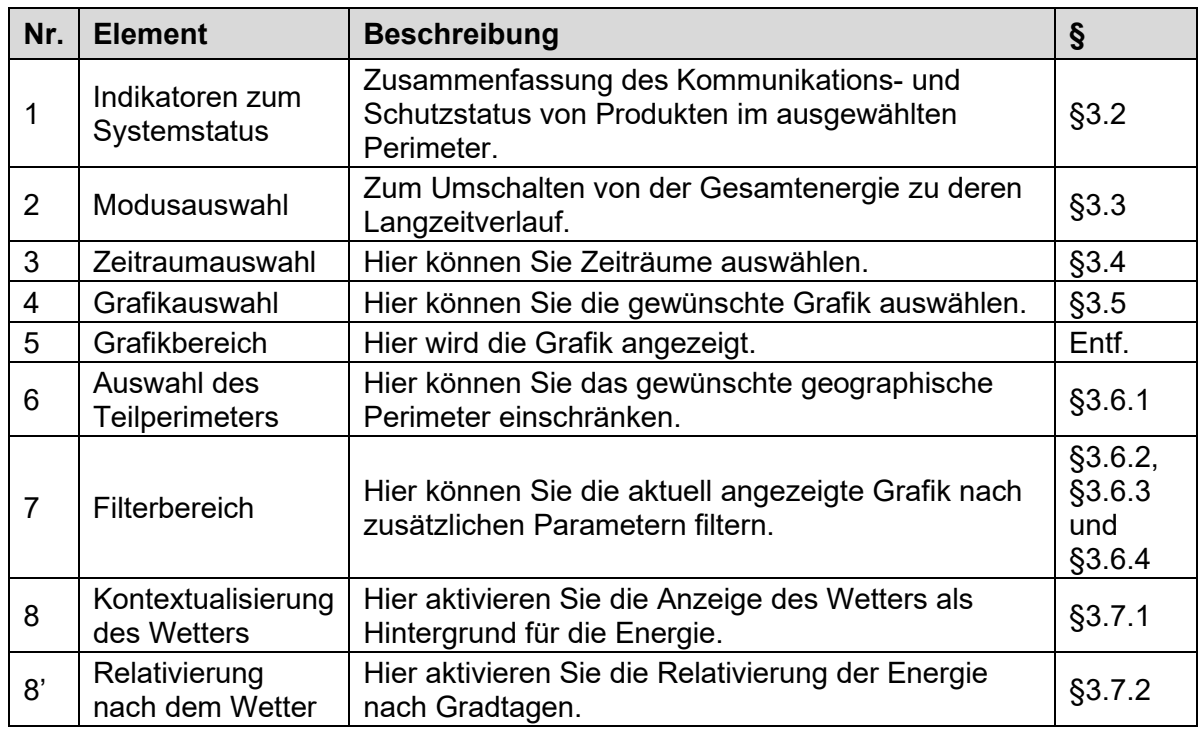

Verfügbare Grafiken je nach Dashboard-Ebene, siehe [§3.5.](#page-23-0)

Das Logo oben rechts kann in den Eigenschaften Ihrer Installation angepasst werden. H Beachten Sie die *Stream – [Konfigurationsanleitung](#page-1-0)* – hier finden Sie weitere Informationen über den Zugriff auf die Eigenschaften der Installation.

#### <span id="page-14-0"></span>**3.2. Indikatoren zum Systemstatus**

Unabhängig davon, welches Dashboard und welches geographische Teilperimeter Sie betrachten, werden stets Indikatoren zum Systemstatus im aktuell ausgewählten Perimeter angezeigt.

#### 3.2.1. Kommunikationsstatus der Produkte

Die Anzahl der kommunizierenden und nicht kommunizierenden Produkte wird auf der Grundlage des Kommunikationsstatus der derzeit planmäßig kommunikationsfähigen Produkte berechnet. Deaktivierte Produkte oder Produkte auf deaktivierten Geräten werden also nicht berücksichtigt.

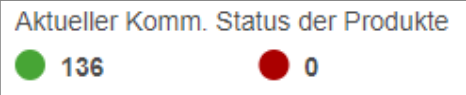

Schaubild 13 – Systemstatus-Indikator zum aktuellen Kommunikationsstatus der Produkte

- Ein Produkt gilt dann als kommunizierend, wenn sowohl das Produkt selbst als auch das übergeordnete Gerät ordnungsgemäß miteinander kommunizieren.
- Ein Produkt gilt als nicht kommunizierend, wenn es selbst oder das ihm übergeordnete Gerät nicht kommuniziert; in beiden Fällen werden von diesem Produkt keine Messwerte ausgelesen.

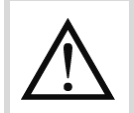

Je mehr nicht kommunizierende Produkte es gibt, desto unzuverlässiger ist die im Dashboard angezeigte Energie.

Wenn Sie auf einer beliebigen Dashboard-Ebene auf die Anzahl der nicht kommunizierenden Produkte klicken, werden Ihnen detailliertere Informationen zu diesem Problem angeboten:

- Auf Installationsebene wird die Anzahl der nicht kommunizierenden Produkte pro Standort oder Gebäude angezeigt, abhängig von Ihrer aktuellen Perimeterauswahl.
- Auf Standortebene wird die Anzahl der nicht kommunizierenden Produkte pro Gebäude angezeigt.
- Auf Gebäudeebene werden Sie zur Übersicht über alle unter [§4.2](#page-30-0) beschriebenen energiemessenden Produkte weitergeleitet.

#### 3.2.2. Auslösestatus von Schutzprodukten

Falls in Ihrer Anlage Trennschalter vorhanden sind, ist es wichtig zu wissen, ob diese gerade ausgelöst sind oder nicht. Jedes Dashboard zeigt die Anzahl der ausgelösten Trennschalter im Verhältnis zur Gesamtzahl der verwendeten Trennschalter innerhalb des aktuell ausgewählten Perimeters an.

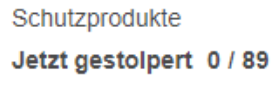

Schaubild 14 – Indikator zum Systemstatus zu den aktuell ausgelösten Schutzelementen

Ein Schutzelement gilt als ausgelöst, wenn sein Auslösealarm EIN ist.

Wenn Sie auf die Anzahl der ausgelösten Schutzelemente klicken, werden Ihnen auf jeder Dashboard-Ebene detailliertere Informationen zu dem Problem angeboten:

- Auf Installationsebene wird, abhängig von Ihrer aktuellen Perimeterauswahl, die Anzahl der ausgelösten Schutzelemente pro Standort oder Gebäude angezeigt.
- Auf Standortebene wird die Anzahl der ausgelösten Schutzelemente pro Gebäude angezeigt.
- Auf Gebäudeebene werden Sie zur Übersicht über den Schutzstatus des Gebäudes gemäß [§5.1](#page-32-1) weitergeleitet.

#### <span id="page-16-0"></span>**3.3. Darstellungsmodi**

#### 3.3.1. Gesamt

"Gesamt" bzw. Summen sind nützlich, um nicht nur den Verbrauch in bestimmten Perimetern ablesen zu können, sondern diese Verbrauchswerte auch untereinander zu vergleichen.

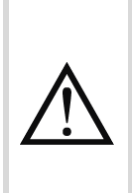

Um Schätzwerte zu vermeiden, wird der aktuelle Tag in Dashboards nicht berücksichtigt. Nur die Energie für die vergangenen Tage ist verfügbar. Die für den aktuellen Tag gespeicherten Werte sind jedoch in der Verlaufsansicht berücksichtigt.

Siehe [§12.2.1](#page-54-1) für Details zur Berechnungsmethode des Energieverbrauchs auf Basis von Energieindizes.

In Stream wird *Gesamt* wie folgt dargestellt:

- *Balkendiagramme*, wenn die Anzahl der Balken nicht vorhersehbar ist. Dies gilt für Anwendungen, Zonenkategorien und Zonen, aber auch für Standorte und Gebäude. Alle diese Arten von Elementen sind offen für die Konfiguration.
- *Kuchendiagramme*, wenn die Anzahl der Elemente begrenzt ist. Dies gilt für Arten von Quellen und Aktivitätsbereiche, von denen es jeweils nicht mehr als 5 bzw. 3 geben kann.

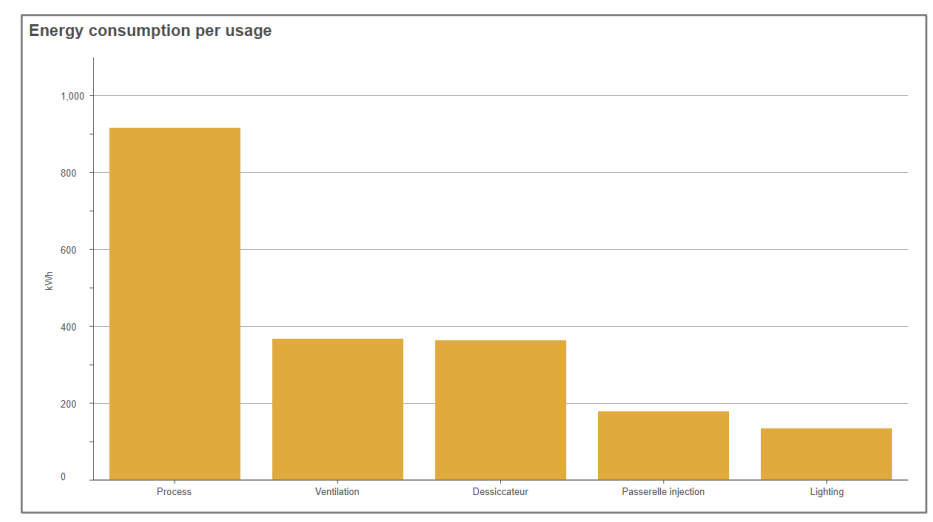

Schaubild 15 – Gesamtenergieverbrauch pro Anwendung als Balkendiagramm

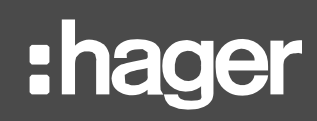

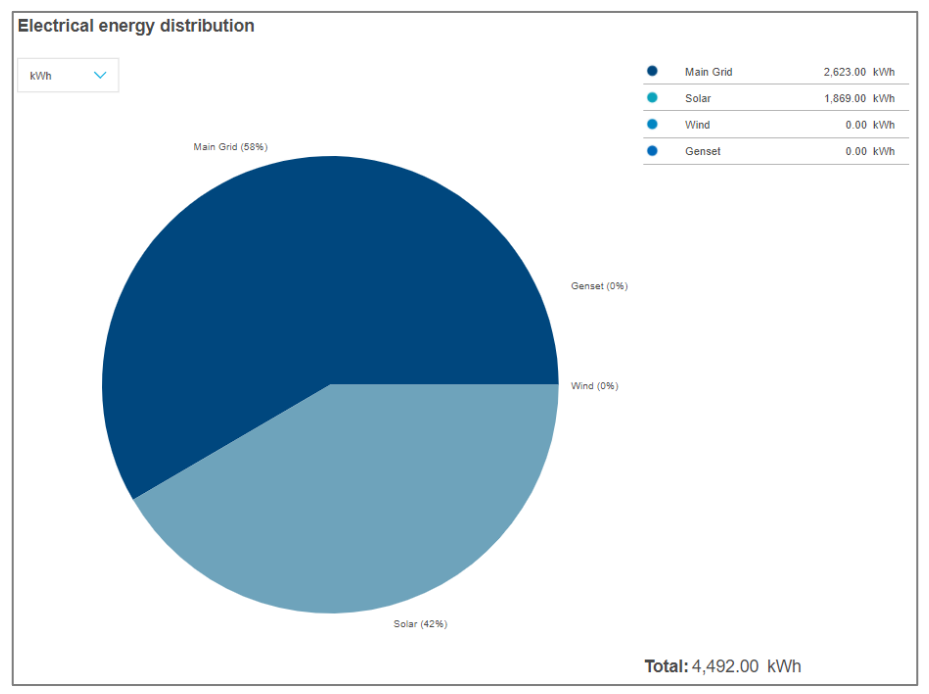

Schaubild 16 – Verteilung der Gesamtenergie pro Ursprung

#### 3.3.2. Langzeitverlauf

Der Langzeitverlauf ist nützlich, um Trends im Energieverbrauch herauszulesen und sicherzustellen, dass es in einem bestimmten Zeitraum nicht zu Verbrauchsspitzen gekommen ist. Der Langzeitverlauf ist im Prinzip die Details hinter einer Summe.

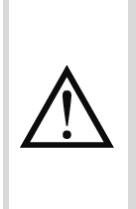

Um Schätzwerte zu vermeiden, wird der aktuelle Tag in Dashboards nicht berücksichtigt. Nur die Energie für die vergangenen Tage ist verfügbar. Die für den aktuellen Tag gespeicherten Werte sind jedoch in der Verlaufsansicht berücksichtigt.

Siehe [§12.2.1](#page-54-1) für Details zur Berechnungsmethode des Energieverbrauchs auf Basis von Energieindizes.

In Stream wird der *Langzeitverlauf* immer als Linien auf einer Zeitachse dargestellt.

- Sollen Wochen oder Monate dargestellt werden, wird die Zeitachse in Tage unterteilt.
- Soll ein Jahr dargestellt werden, wird die Zeitachse in Monate unterteilt.

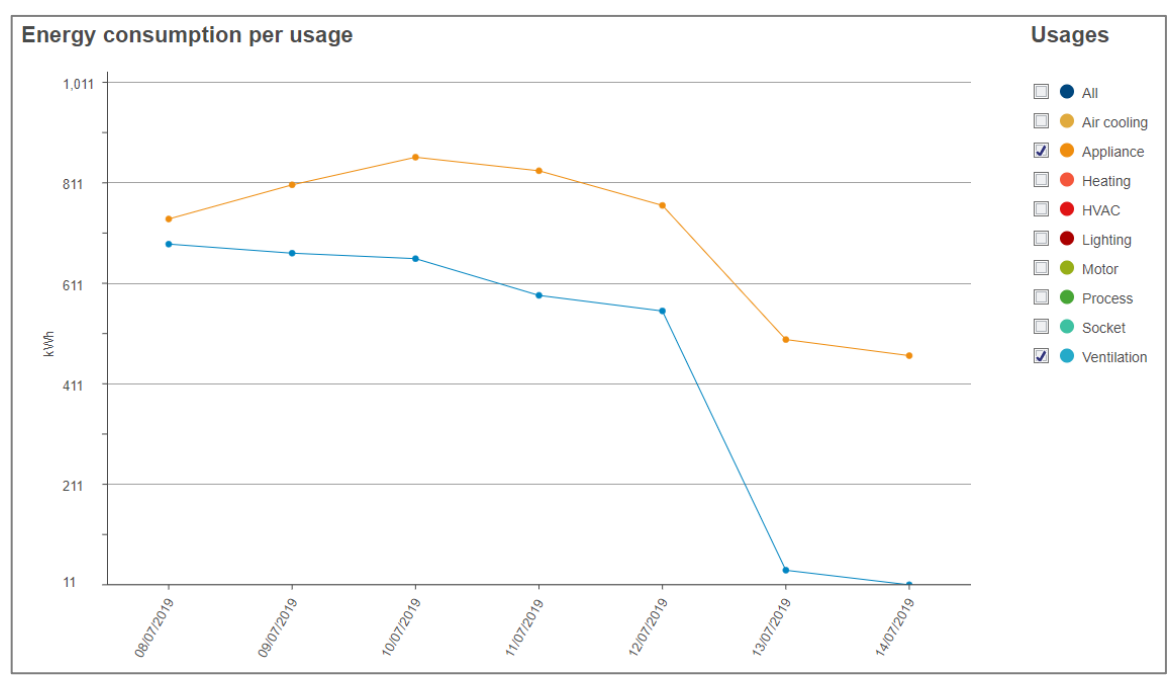

Schaubild 17 – Langzeitverlauf über eine Woche

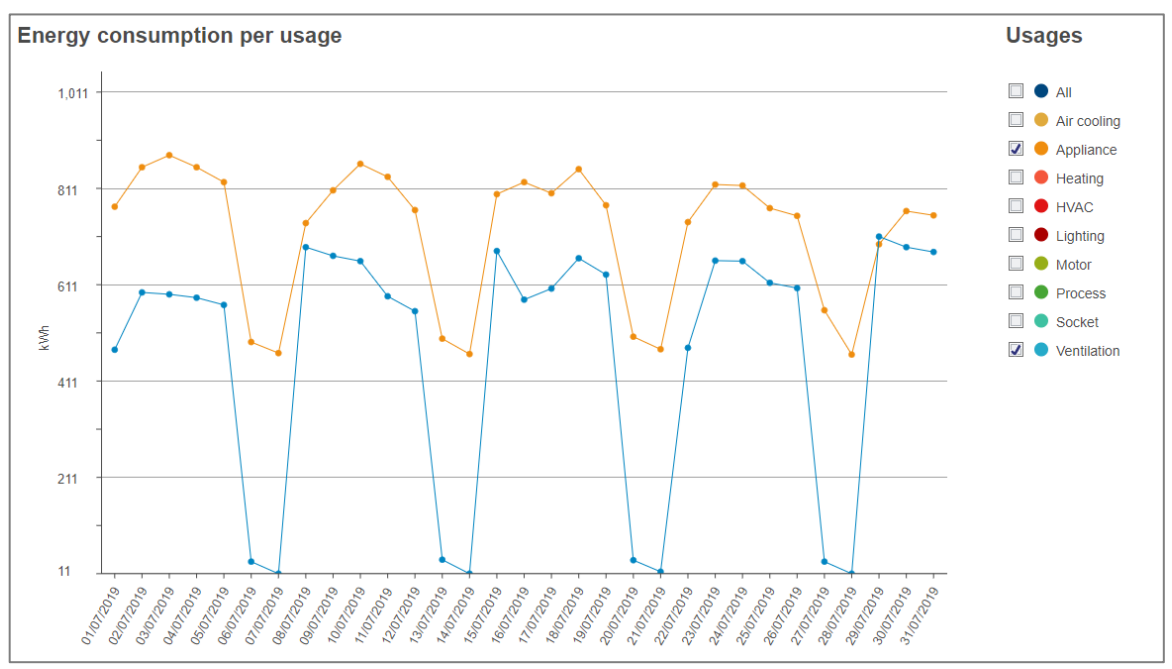

Schaubild 18 – Langzeitverlauf über einen Monat

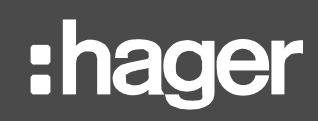

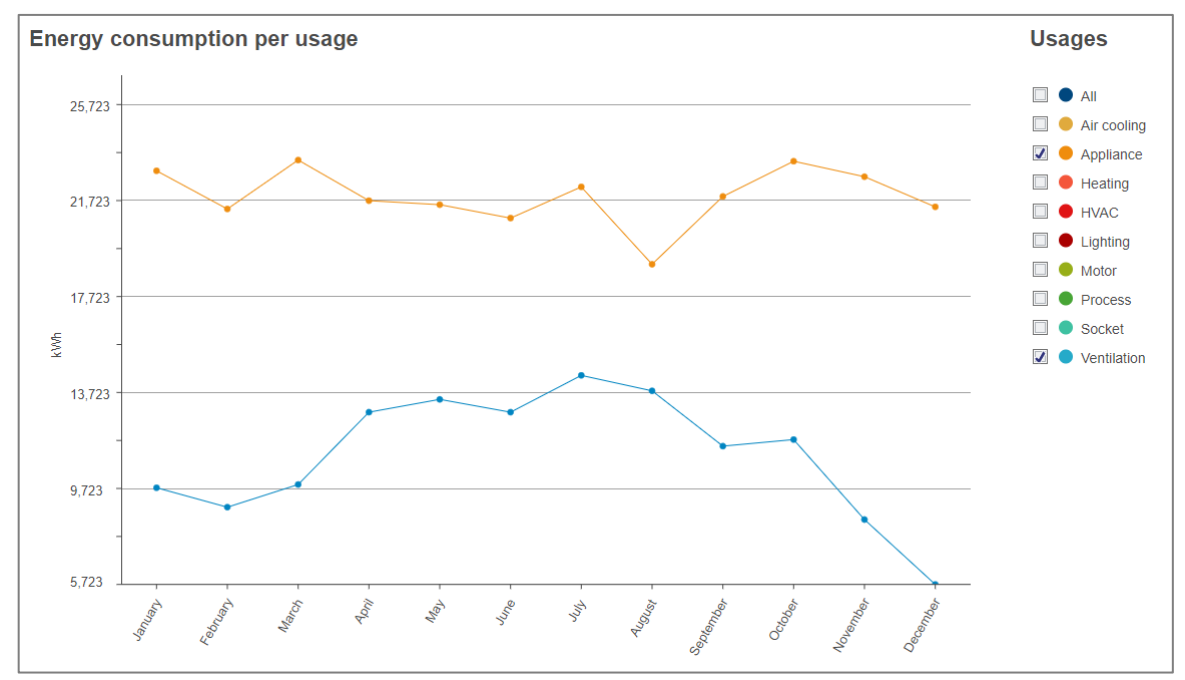

Schaubild 19 – Langzeitverlauf über ein Jahr

#### <span id="page-19-0"></span>3.3.3. Langzeitverlauf pro Gebäude

Dashboards zu einzelnen Standorten bieten noch einen dritten Modus zur Anzeige der Energie pro Gebäude an einem Standort.

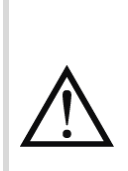

Um Schätzwerte zu vermeiden, wird der aktuelle Tag in Dashboards nicht berücksichtigt. Nur die Energie für die vergangenen Tage ist verfügbar. Die für den aktuellen Tag gespeicherten Werte sind jedoch in der Verlaufsansicht berücksichtigt.

Siehe [§12.2.1](#page-54-1) für Details zur Berechnungsmethode des Energieverbrauchs auf Basis von Energieindizes.

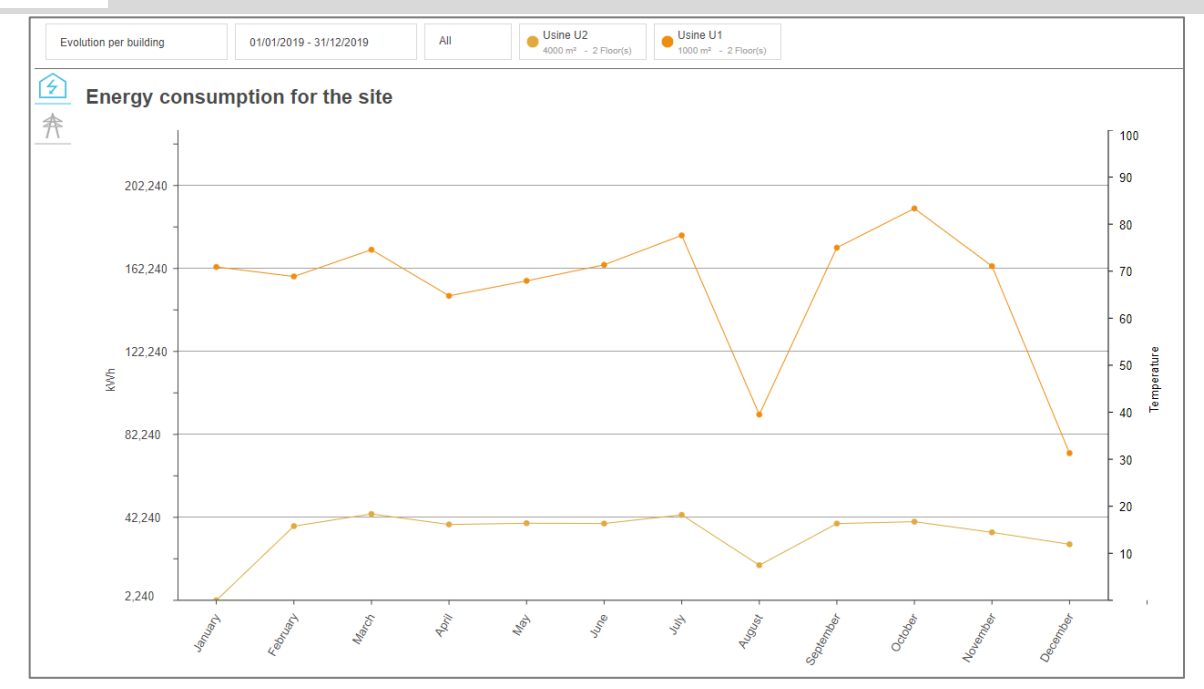

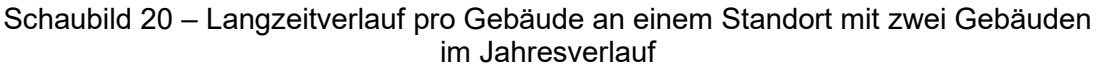

8

Aus Gründen der Lesbarkeit kann in diesem Modus nur ein Zeitraum ausgewählt werden. Wurde ein zweiter Zeitraum ausgewählt, ehe in diesem Modus gewechselt wurde, wird diese Auswahl aufgehoben.

### <span id="page-21-0"></span>**3.4. Zeiträume**

3.4.1. Auswahl von Zeitrahmen und Zeiträumen

Sie können Ihren Energieverbrauch in einem bestimmten Zeitraum oder in zwei Zeiträumen zum Vergleich auswählen.

> Um Schätzwerte zu vermeiden, wird der aktuelle Tag in Dashboards nicht berücksichtigt. Nur die Energie für die vergangenen Tage ist verfügbar. Die für den aktuellen Tag gespeicherten Werte sind jedoch in der Verlaufsansicht berücksichtigt.

> Siehe [§12.2.1](#page-54-1) für Details zur Berechnungsmethode des Energieverbrauchs auf Basis von Energieindizes.

Sie können zwischen Woche, Monat oder Jahr wählen. Dies sind die relevantesten Zeiträume für die Beobachtung von Trends und entsprechende Maßnahmen.

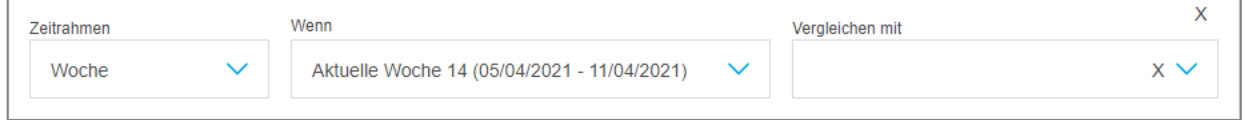

Schaubild 21 – Auswahl von Zeitrahmen und Zeiträumen in den Stream-Dashboards

H Wenn Sie die Auswahl **Wann** oder **Vergleichen mit** öffnen, werden Sie aufgefordert, ein bestimmtes Datum auszuwählen. So können Sie dieses Datum im Auge behalten und weiter durch verschiedene Zeitrahmen navigieren.

**Beispiel**: Wenn Sie den 4. Mai 2020 ausgewählt haben, können Sie durch Ändern der Zeitrahmenauswahl zwischen dem Jahr 2020, dem Monat Mai 2020 und der Woche von Montag, 4. Mai 2020 bis Sonntag, 10. Mai 2020 wechseln.

Standardmäßig ist die aktuelle Woche ausgewählt und kein Vergleichszeitraum.

Zeiträume und ihre Unterteilungen werden im Modus "Langzeitverlauf" immer in Ortszeit A der konfigurierten Zeitzone für den betreffenden Standort betrachtet. Auf diese Weise werden lokale Tage, Wochen, Monate und Jahre aggregiert, auch wenn ihr Energieverbrauch eigentlich nicht zur jeweiligen Weltzeit (UTC) beobachtet wurde. Es würde aber keinen Sinn machen, z. B. 3:00 Uhr in Frankreich mit 10:00 Uhr in Japan zu vergleichen.

3.4.2. Auswirkungen der Auswahl zweier Zeiträume

**Zeitrahmen** und **Wann** müssen zwingend ausgewählt werden. **Vergleich mit** ist dagegen optional.

Wird ein Vergleichszeitraum gewählt, werden in allen Grafiken beide Zeiträume nebeneinander dargestellt.

### **[Dashboards](#page-13-0)**

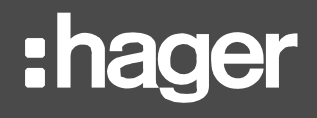

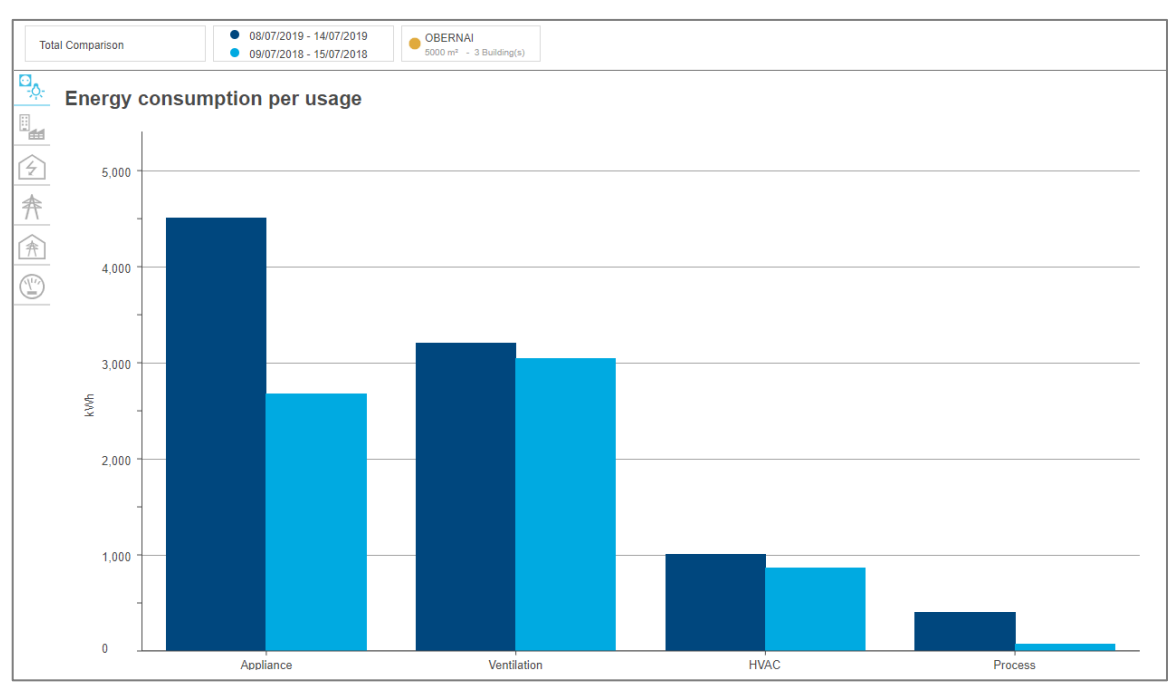

Schaubild 22 – Auswirkungen der Auswahl zweier Zeiträume auf die Summe

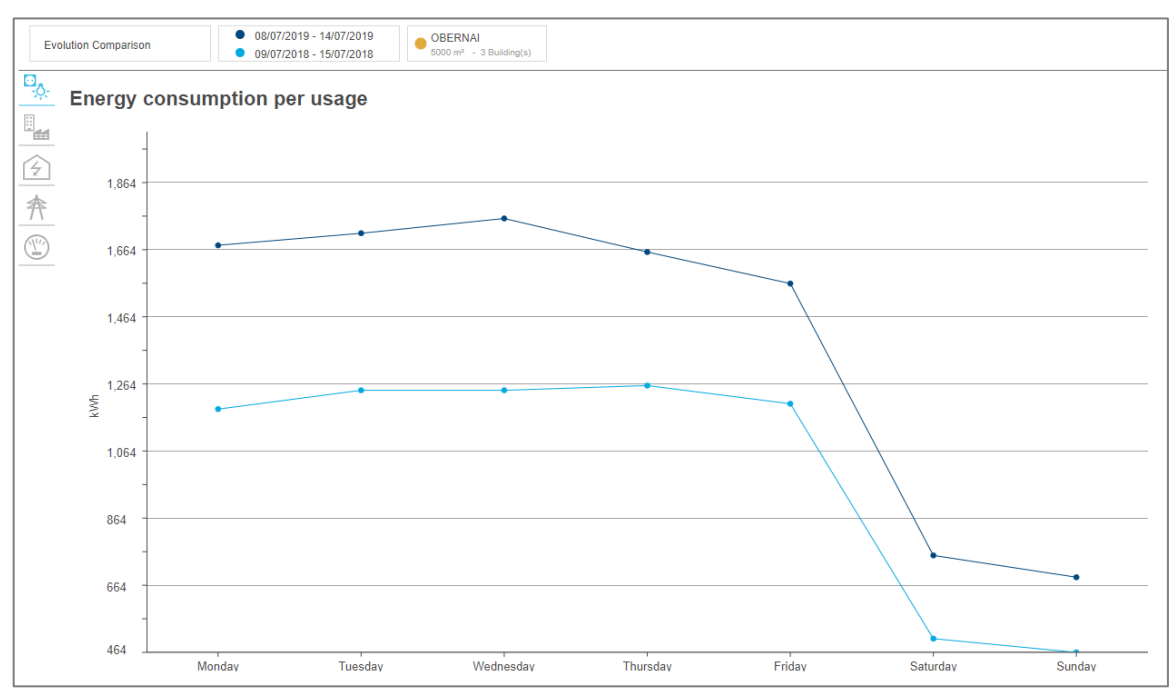

Schaubild 23 – Auswirkungen der Auswahl zweier Zeiträume auf den Langzeitverlauf

Der Langzeitverlauf pro Gebäude bietet die Option **Vergleich mit** nicht. Wurde ein zweiter Zeitraum ausgewählt, ehe in diesem Modus gewechselt wurde, wird diese Auswahl aufgehoben. Wie in [§3.3.3,](#page-19-0) erläutert, gibt es in diesem Modus für jedes Gebäude auf dem Gelände eine Linie. Wenn jede dieser Linien zweigeteilt würde – eine für jeden ausgewählten Zeitraum –, würde das Diagramm unlesbar.

H

### <span id="page-23-0"></span>**3.5. Verfügbare Grafiken**

Jede Ebene der Installation bietet verschiedene Grafiken in den jeweiligen Dashboards.

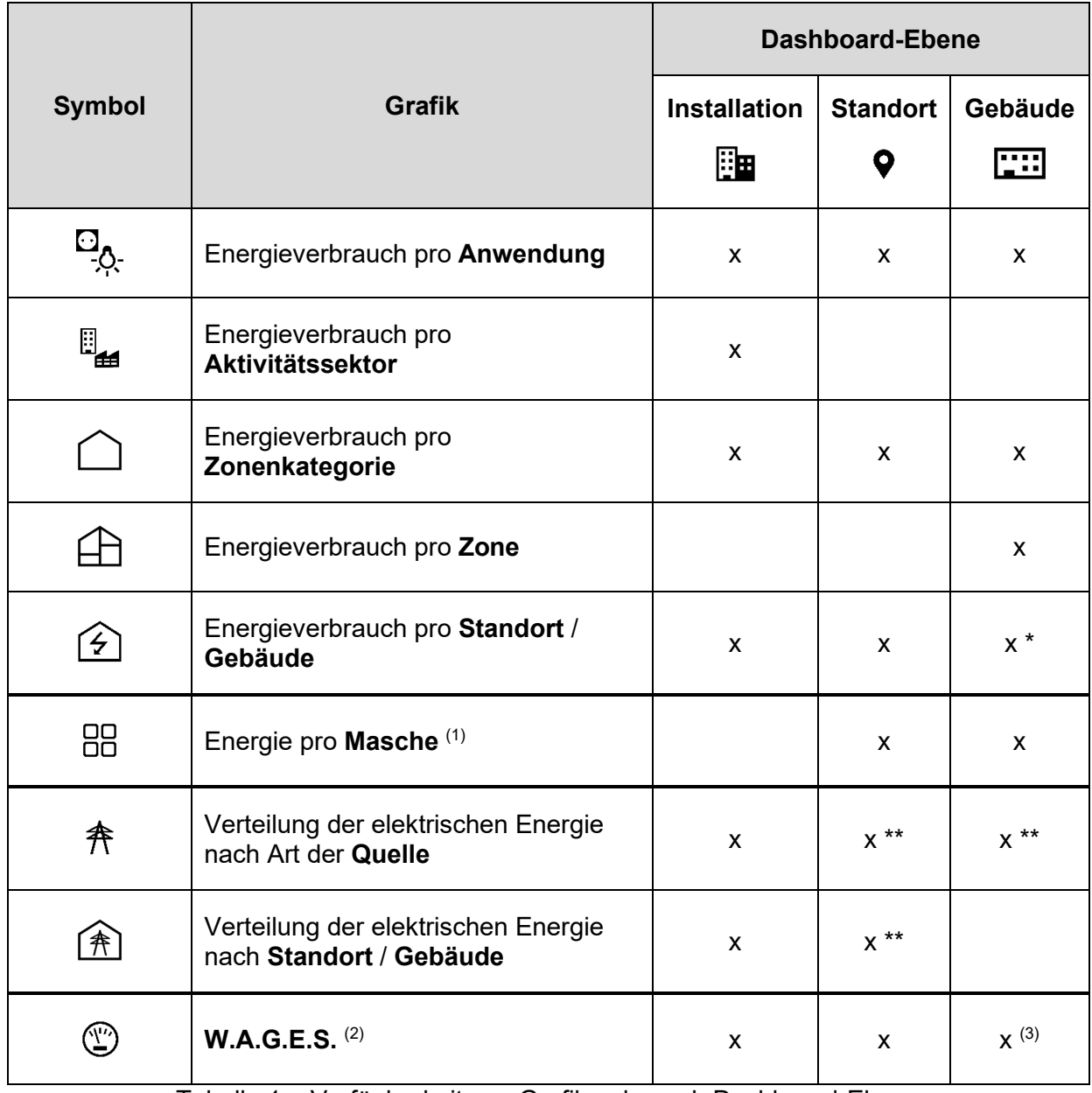

Tabelle 1 – Verfügbarkeit von Grafiken je nach Dashboard-Ebene

\* Nur im Langzeitverlaufsmodus.

\*\* Kosten und Emissionsberechnungen für die Energie sind ebenfalls verfügbar, obwohl der CO2- Fußabdruck nur dann verfügbar ist, wenn Daten zum CO2-Fußabdruck für das betrachtete Umfeld vorhanden sind.

(1) Die Energie pro Maschendiagramm ist nur verfügbar, wenn Maschen für den Standort des betreffenden Perimeters konfiguriert wurden.

(2) W.A.G.E.S.-Diagramme und -Tabellen sind nur verfügbar, wenn nicht-elektrische Ressourcen innerhalb des betreffenden Perimeters überwacht werden.

(3) In Gebäude-Dashboards im Modus "Gesamt" werden, sofern verfügbar, W.A.G.E.S.-Daten mit der Verteilung der elektrischen Energie nach Art der Quelle angezeigt.

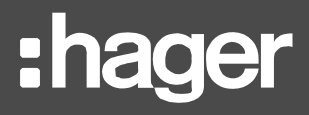

#### <span id="page-24-0"></span>**3.6. Filter**

<span id="page-24-1"></span>3.6.1. Einschränken des geographischen Perimeters

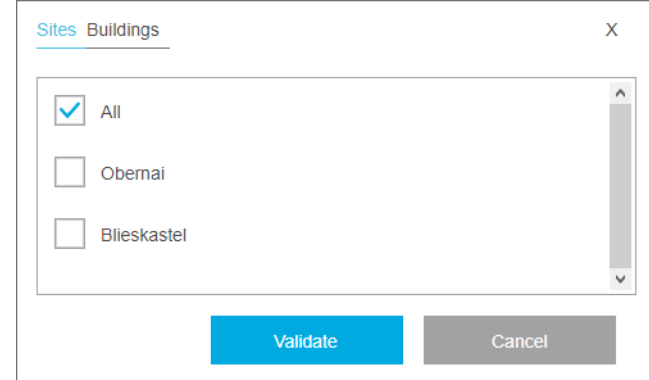

Schaubild 24 – Auswahl von Standort(en) oder Gebäude(n) in Stream

Für Dashboards auf höherer Ebene kann das betrachtete geografische Perimeter in Unterperimeter unterteilt werden, aus denen es sich zusammensetzt.

- Das Installationsdashboard kann auf eine Auswahl von Standorten oder eine Auswahl von Gebäuden beschränkt werden. Und je nachdem, ob Sie mit Standorten oder Gebäuden arbeiten, werden in bestimmten Diagrammen Daten entweder pro Standort oder pro Gebäude dargestellt.
- Standort-Dashboards können auf eine Auswahl von Gebäuden beschränkt werden.

Standardmäßig sind alle Standorte im Installationsdashboard ausgewählt, und alle Gebäude eines Standorts sind in dessen Dashboard ausgewählt.

<span id="page-24-2"></span>3.6.2. Teile eines Balkendiagramms hervorheben

Die Anzahl der Balken in einem Balkendiagramm kann mithilfe eines Filters auf der X-Achse verringert werden. Dies kann die Lesbarkeit erhöhen oder ganz einfach bestimmte Kategorien von Interesse herausstellen.

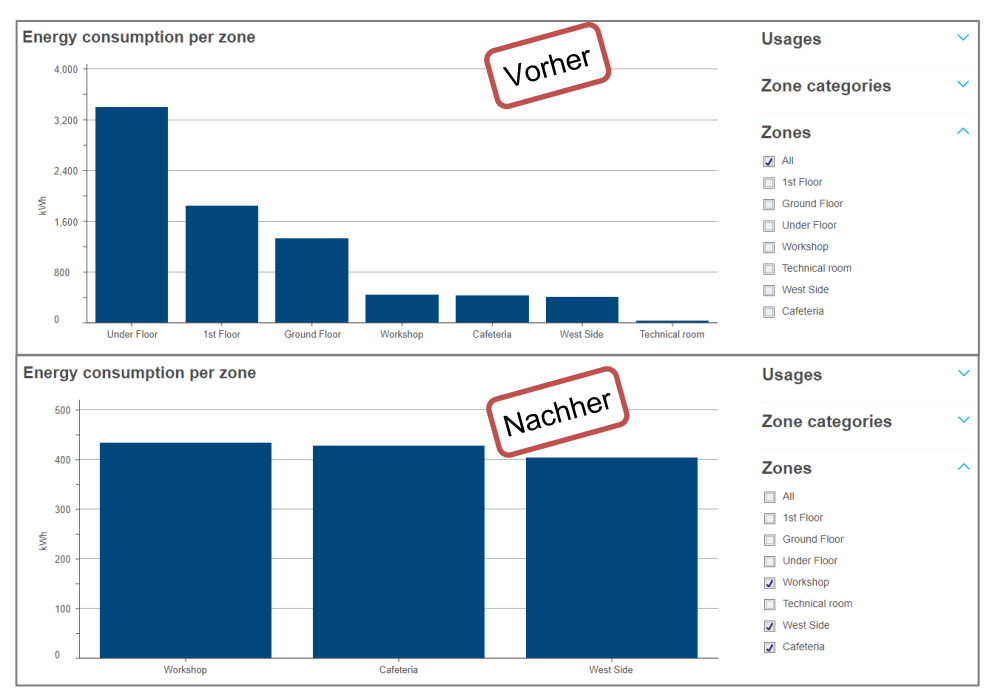

Schaubild 25 – Auswirkungen eines Filters auf der X-Achse in einem Balkendiagramm

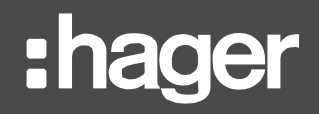

#### <span id="page-25-0"></span>3.6.3. Aufeinanderstapeln eines Balkendiagramms

Balkendiagramme können mithilfe eines Filters auf der Y-Achse aufeinandergestapelt werden. So werden die Daten noch detaillierter dargestellt.

Ein Filter auf der Y-Achse eines Balkendiagramms bezieht sich immer auf eine andere Analyseachse als die Hauptachse des Diagramms; so werden zwei verschiedene Blickpunkte miteinander verknüpft.

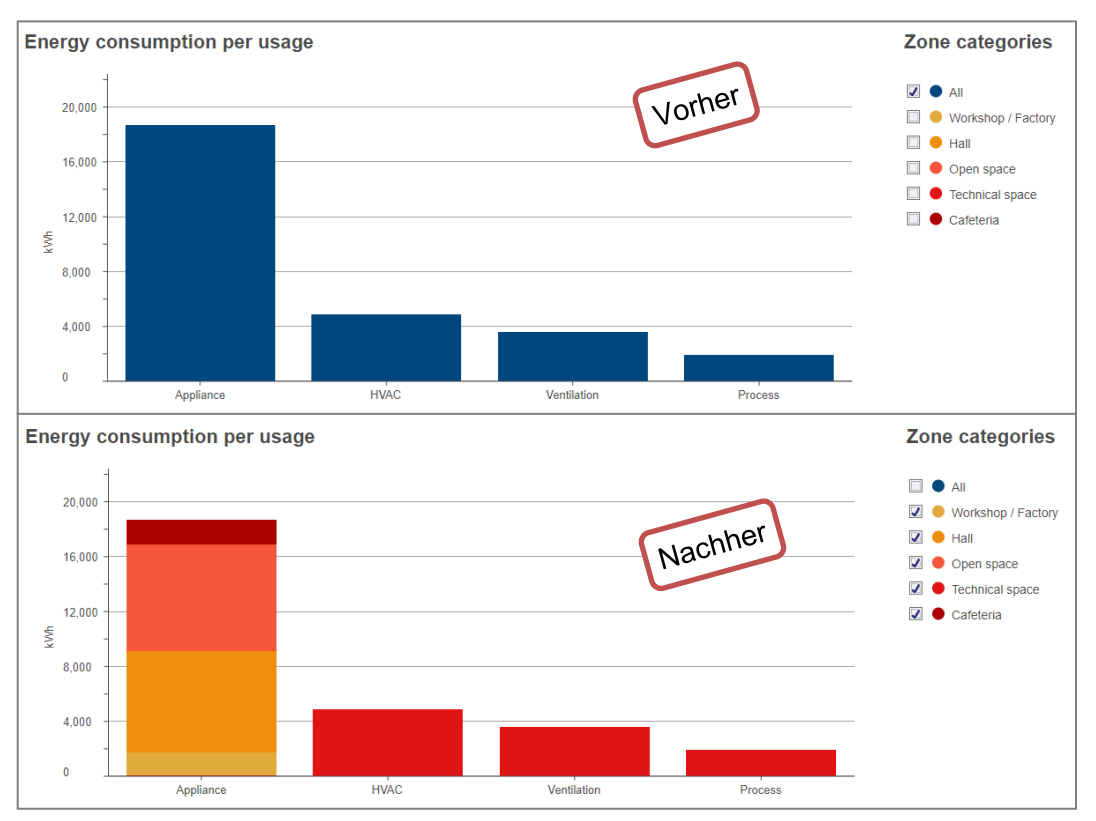

Schaubild 26 – Auswirkungen eines Filters auf der Y-Achse in einem Balkendiagramm

Im obigen Schaubild können Sie sehen, dass die Geräte im betrachteten Zeitraum der Hauptgrund für den Energieverbrauch waren. Nach der Stapelung des Diagramms sehen Sie, dass Hallen und Freiflächen für den größten Teil des Verbrauchs verantwortlich sind. Soll der Energieverbrauch gesenkt werden, sollte man sich daher auf diese Art Zone konzentrieren, statt auf alle Geräte zugleich zu achten.

Aus Gründen der Lesbarkeit werden Balkendiagramme nie gestapelt, wenn 2 Perioden ausgewählt worden sind.

 $\Box$ 

#### <span id="page-26-0"></span>3.6.4. Details eines Liniendiagramms anzeigen

Liniendiagramme können mithilfe eines Filters auf der Y-Achse aufgeteilt werden. So werden die Daten noch detaillierter dargestellt.

Ein Filter auf der Y-Achse eines Liniendiagramms bezieht sich immer auf die gleiche Hauptanalyseachse wie das Diagramm selbst. Er wird nicht für Querverweise, sondern für eine detaillierte Analyse verwendet.

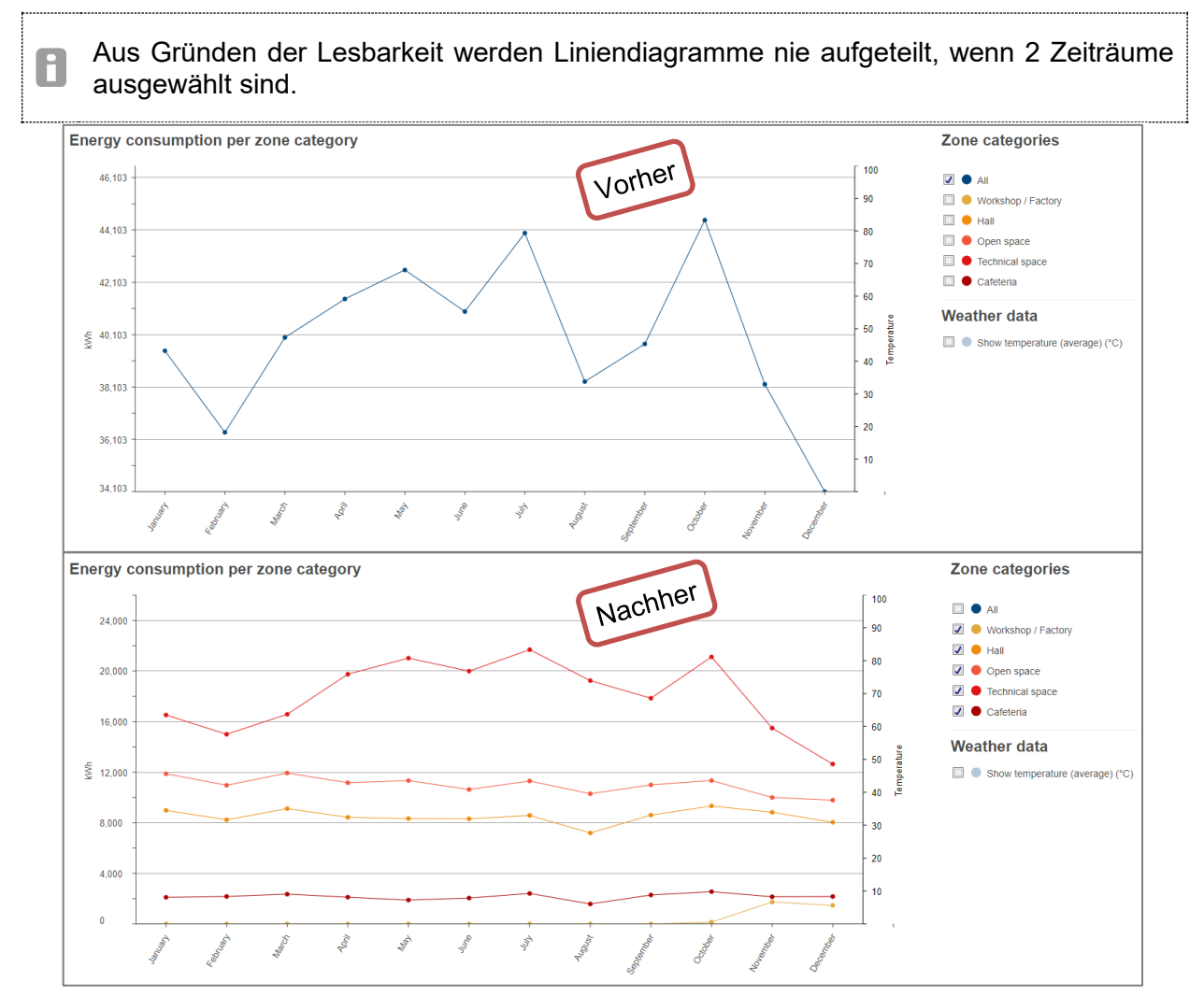

Schaubild 27 – Auswirkungen eines Filters auf der Y-Achse in einem Liniendiagramm

In der obigen Abbildung sehen Sie, dass Freiflächen das ganze Jahr über die größten Verbraucher waren und für den Gesamttrend im Jahresverlauf verantwortlich sind.

#### <span id="page-27-0"></span>**3.7. Wetterkontextualisierung und Relativierung**

<span id="page-27-1"></span>3.7.1. Wenn für das betrachtete Perimeter ein Wetterdienst konfiguriert wurde, dann haben Sie die Möglichkeit, sich die Energieentwicklung vor dem Hintergrund der Durchschnittstemperatur anzeigen zu lassen.

Wenn für das betrachtete Perimeter ein Wetterdienst konfiguriert wurde, haben Sie die Möglichkeit, den Energie-Langzeitverlauf vor dem Hintergrund der Durchschnittstemperatur anzuzeigen.

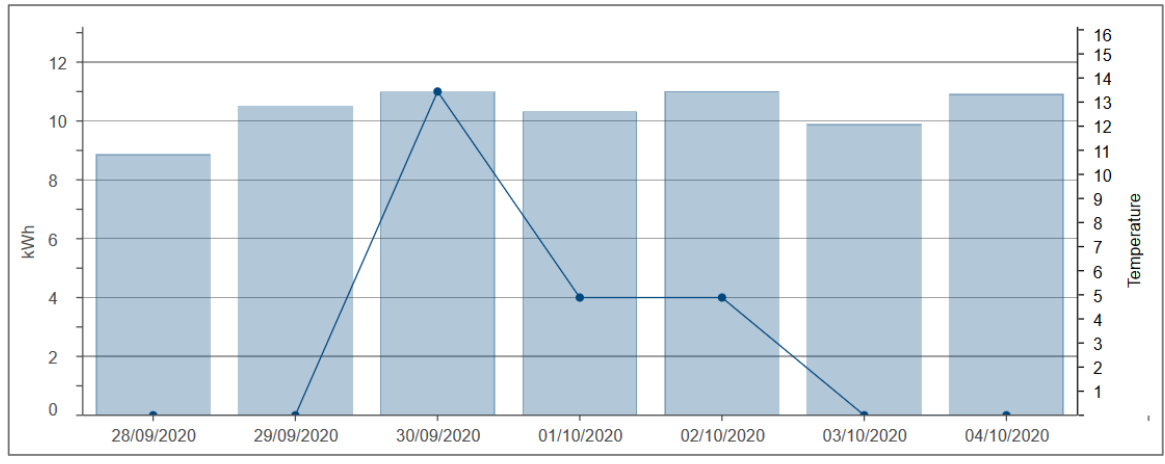

Schaubild 28 – Beispiel für den Langzeitverlauf des Energieverbrauchs mit Anzeige der Durchschnittstemperatur

Die angezeigte Durchschnittstemperatur basiert auf stündlichen Messwerten, die zu einem Standort erfasst werden. Da sieh die Installation u. U. aus mehreren Standorten zusammengesetzt ist, bietet das Dashboard keine Wetterkontextualisierung.

Temperaturmesswerte werden 20 Jahre lang gespeichert.

#### <span id="page-27-2"></span>3.7.2. Relativieren der Energie nach Gradtag

Wenn ein Wetterdienst für das betrachtete Perimeter konfiguriert wurde, wurden seither zu jedem Tag basierend auf den stündlichen Temperaturmesswerten des Standorts die Gradtage berechnet.

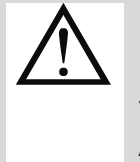

Die Anzahl der Gradtage zu einem Tag wird nur berechnet, wenn zu diesem mindestens 22 stündliche Temperaturmesswerte erhoben worden sind. Mit Temperaturmesswerten für weniger als 22 Stunden des Tages wäre die resultierende Anzahl der Gradtage nicht zuverlässig.

**Gradtage** spiegeln die Differenz zwischen der Außenlufttemperatur und einer Innenreferenztemperatur wider und damit indirekt den notwendigen Energieverbrauch, um ein Gebäude auf oder um einen komfortablen Sollwert zu halten. Sie messen im Grunde genommen, wie viel (in Grad) und wie lange (in Tagen) die Außenlufttemperatur entweder gewesen ist:

- 邎 höher als eine Kühlgrenztemperatur in sehr warmen Zeiträumen, die eine Klimatisierung erfordern.
- 豂 niedriger als eine Heizgrenztemperatur in sehr kalten Zeiträumen, die eine Heizung erfordern.

Im Wesentlichen sollen die Gradtage quantifizieren, welcher Anteil des Energieverbrauchs auf Heizen oder Kühlen zurückzuführen ist. So ermöglichen sie eine **Relativierung der Energie** beim Vergleich von Zeiträumen mit unterschiedlichen Wetterbedingungen. Dadurch können Energieausbrüche nach oben aufgrund höherer Außentemperatur geglättet werden, damit die Unterschiede in Relation zueinander gesetzt werden können.

**Beispiel:** Der Verbrauch eines Bürogebäudes in einer Hitzewelle kann nicht direkt mit dem Verbrauch in einem milderen Sommer verglichen werden. Der Basisverbrauch ist womöglich in beiden Zeiträumen gleich und der Unterschied nur auf die Außentemperatur zurückzuführen.

Die Wetterkonfiguration und damit auch die Berechnung der Gradtage sind von Standort zu Standort verschieden. Da sich die Installation u. U. aus mehreren Standorten zusammensetzt, bietet das Dashboard der Installation keine Wetterrelativierung.

Um den Energieverbrauch eines Standorts oder Gebäudes in verschiedenen Jahreszeiten ohne Verzerrung durch witterungsbedingtes Heizen oder Kühlen zu vergleichen, wird die Energie in jedem Zeitraum durch die Anzahl der dafür berechneten Gradtage geteilt. Relativierte Energie wird daher in kWh/Gradtag ausgedrückt.

Wenn die Anzahl der Gradtage an einem Tag oder in einem Monat null ist (was mehr oder H weniger bedeutet, dass die Temperatur nicht unter die Heizgrenztemperatur gesunken oder über die Kühlgrenztemperatur gestiegen ist), kann die Energie natürlich nicht durch diese Zahl relativiert werden, da nicht durch null geteilt werden kann.

Wenn also in einem relativierten Diagramm kein Datenpunkt für einen Tag oder Monat vorhanden ist, an dem Energie gemessen wurde und genügend Temperaturmesswerte vorhanden sind, bedeutet dies, dass kein Zusammenhang zwischen Energie und Außentemperatur hergestellt werden kann, zumindest nicht mit der für den jeweiligen Standort konfigurierten Berechnungsmethode für Gradtage.

Wetterdaten – Temperaturmesswerte und Gradtage – werden 20 Jahre lang gespeichert.

### <span id="page-29-0"></span>**4. Echtzeitdaten**

Stream bietet in einer generischen Ansicht Zugriff auf Daten in Echtzeit, und zwar sowohl auf alle Messdaten in einer allgemeinen Ansicht als auch auf spezielle Energiemesswerte in Detailansichten.

#### <span id="page-29-1"></span>**4.1. Allgemeine Ansicht**

Wenn Sie die von einem oder mehreren Produkten in Ihrer Installation erfassten Werte abrufen möchten, gehen Sie wie folgt vor:

- 1. Wählen Sie in der Navigationsansicht das Gebäude mit den Produkt(en) aus, an denen Sie interessiert sind.
- 2. Gehen Sie zu **Produktmesswerte**.
- 3. Wählen Sie die Produkt(e) aus, an denen Sie interessiert sind.
- 4. Wählen Sie die Dienst(e), an dem Sie interessiert sind.
- 5. Klicken Sie auf **Übernehmen**.

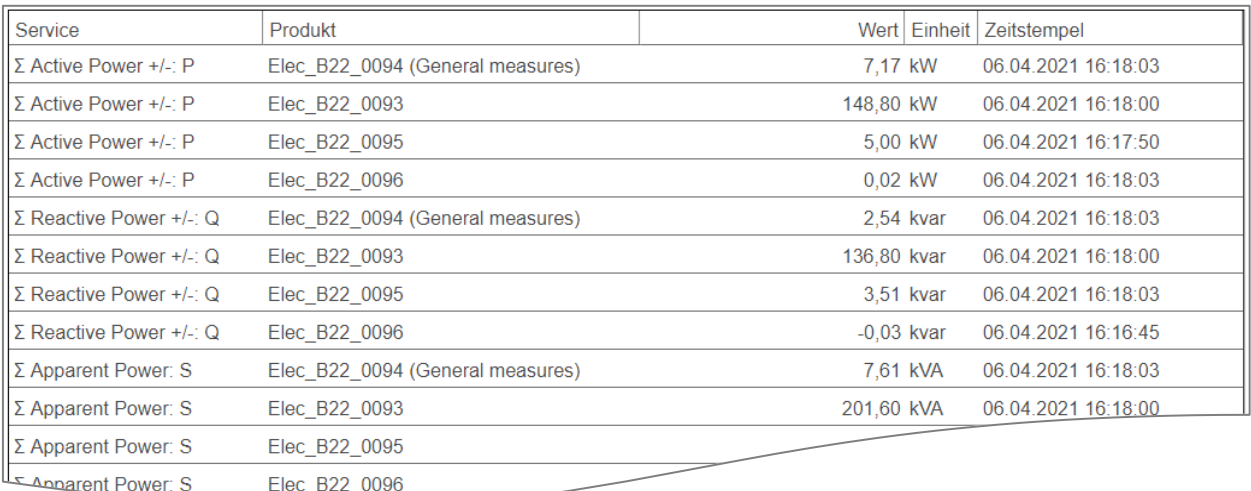

Schaubild 29 – Blick auf Echtzeitabruf der Messwerte

#### <span id="page-30-0"></span>**4.2. Detailansicht zu elektrischer Energie**

Eine kontextualisierte Ansicht der Energie erhalten Sie in Detailansichten. Für die elektrische Energie werden die Energiemessprodukte mit ihrem wichtigsten positiven Energieindex aufgelistet und nach Rang in der Hierarchie aufgeführt.

- 1. Wählen Sie in der Navigationsansicht das Gebäude aus, an dessen Überwachungsarchitektur Sie interessiert sind.
- 2. Gehen Sie zu **Eigenschaften**.
- 3. Gehen Sie zu **Produkte**.

Diese Benutzeroberfläche soll Ihnen in erster Linie helfen, sicherzustellen, dass die Überwachungsarchitektur korrekt eingerichtet worden ist.

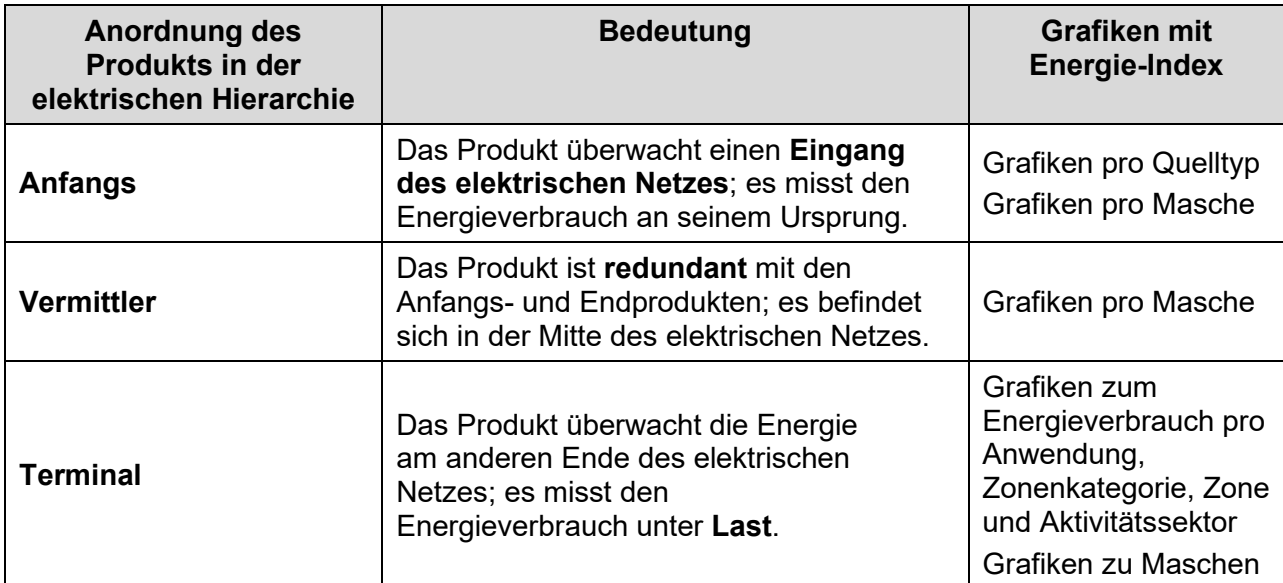

Tabelle 2 – Bedeutung und Konsequenzen der Anordnung eines Produkts in der elektrischen Hierarchie

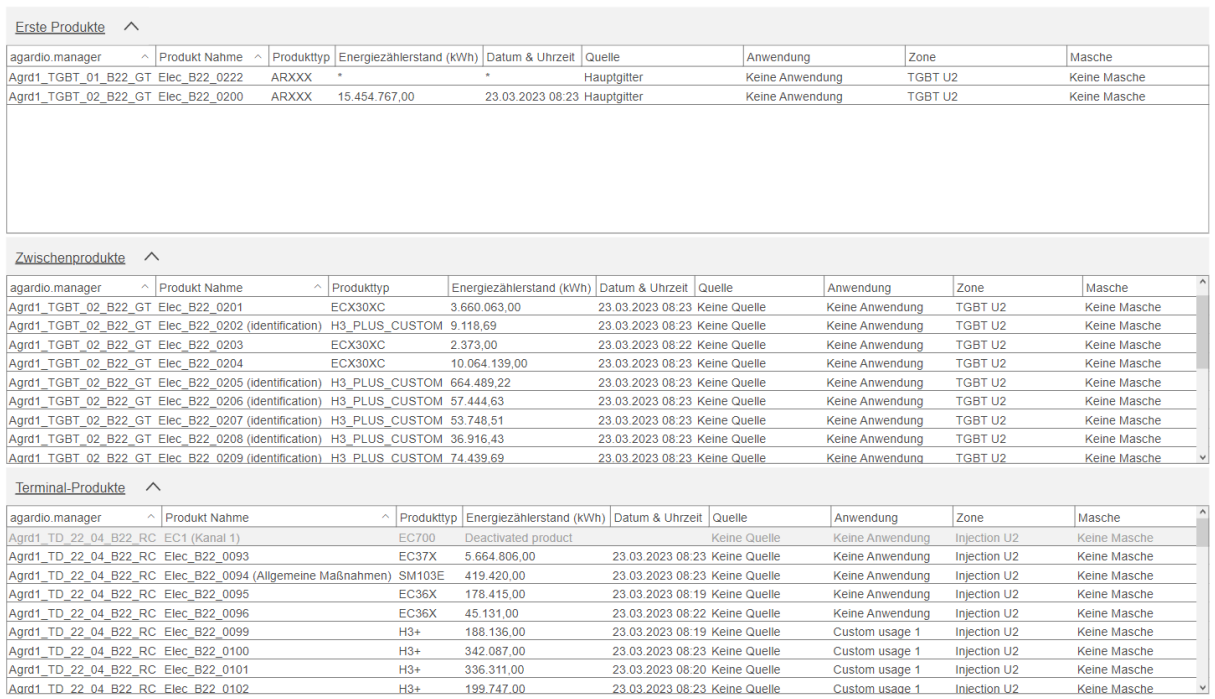

#### Schaubild 30 – Überblick über die Produkte, die das elektrische Netz eines Gebäudes überwachen

 $\vert$   $\vert$ 

Zeilen über deaktivierte Produkte oder Produkte auf deaktiviertem Gerät sind abgeblendet. Dies erinnert daran, dass diese Produkte eingerichtet wurden, aber derzeit keine Daten in stream von ihnen abgerufen werden.

#### <span id="page-31-0"></span>**4.3. Detailansicht zu nicht-elektrischen Energiequellen**

Auch zu Produkten, die den Verbrauch nicht elektrischer Energiequellen überwachen, ist eine Detailansicht verfügbar (beispielsweise **Wasser**, **Luft**, **Gas** und **Dampf**).

- 1. Wählen Sie in der Navigationsansicht das Gebäude aus, an dessen nicht elektrischen Ressourcen Sie interessiert sind.
- 2. Gehen Sie zu **Eigenschaften**.
- 3. Gehen Sie zu **W.A.G.E.S.**.

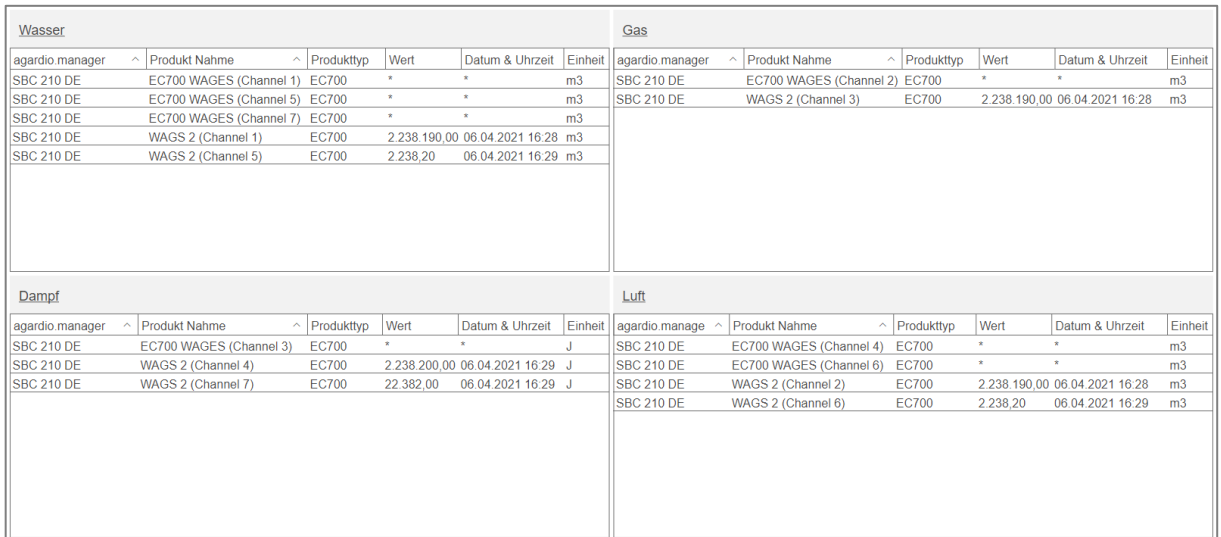

Schaubild 31 – Überblick über die Indizes für nicht elektrische Ressourcen

Zeilen über deaktivierte Produkte oder Produkte auf deaktiviertem Gerät sind abgeblendet. H Dies erinnert daran, dass diese Produkte eingerichtet wurden, aber derzeit keine Daten in stream von ihnen abgerufen werden.

### <span id="page-32-0"></span>**5. Informationen zur Sicherheit**

Die Sicherheit Ihrer Installation erfolgt durch entsprechende Sicherheitsprodukte. Sowohl Status und Einstellungen sind von Bedeutung.

#### <span id="page-32-1"></span>**5.1. Sicherheitsstatus**

So können Sie auf eine Liste aller aktuell aktivierten Sicherheitsprodukte eines Gebäudes mitsamt Vor-Auslöse- und Auslöse-Status.

- 1. Wählen Sie in der Navigationsansicht das Gebäude aus, an dessen Sicherheitsstatus Sie interessiert sind.
- 2. Gehen Sie zu **Sicherheit**.
- 3. Gehen Sie zu **Dashboard**.

|   |                 |         |            |   |                                                            |                  |                                      | ( ) neu laden [Z] Export |
|---|-----------------|---------|------------|---|------------------------------------------------------------|------------------|--------------------------------------|--------------------------|
|   | $\nabla$ Name   | $V$ Typ | ▽ Baugröße |   | ▽ Kommunikationsstatus des Produktes V Vor-Auslöser Status | ▽ Vorauslösezeit | ▽ Auslöser Zeit<br>▽ Auslöser Status | $\nabla^{\mathbf{A}}$    |
|   | Elec_B08_0122   | $H3+$   | P250       | ✓ | Alarm ends                                                 |                  | Alarm OFF                            |                          |
|   | Elec_B08_0123   | $H3+$   | P250       | ✓ | Alarm ends                                                 |                  | Alarm OFF                            |                          |
|   | Elec_B08_0124   | $H3+$   | P160       | ✔ | Alarm ends                                                 |                  | Alarm OFF                            |                          |
|   | Elec_B08_0190   | $H3+$   | P160       | ✔ | Alarm ends                                                 |                  | Alarm OFF                            |                          |
|   | Elec_B08_0125   | $H3+$   | P160       | ✓ | Alarm ends                                                 |                  | Alarm OFF                            |                          |
|   | Elec_B08_0126   | $H3+$   | P160       | ✔ | Alarm ends                                                 |                  | Alarm OFF                            |                          |
| 面 | Elec_B08_0127   | $H3+$   | P160       | ✔ | Alarm ends                                                 |                  | Alarm OFF                            |                          |
|   | Elec_B08_0128   | $H3+$   | P160       | ✓ | Alarm ends                                                 |                  | Alarm OFF                            |                          |
|   | Elec B08 0129   | $H3+$   | P160       | ✓ | Alarm ends                                                 |                  | Alarm OFF                            |                          |
|   | Elec B08 0130   | $H3+$   | P160       | ✔ | Alarm ends                                                 |                  | Alarm OFF                            |                          |
|   | Elec B08 0131   | $H3+$   | P160       | ✔ | Alarm ends                                                 |                  | Alarm OFF                            |                          |
|   | Elec B08 0132   | $H3+$   | P160       | ✔ | Alarm ends                                                 |                  |                                      |                          |
|   | Elec B08 0134   | $H3+$   | P250       | ✓ | Alarm ends                                                 |                  |                                      |                          |
|   | $-0.00 - 0.125$ | $H3+$   | P250       | ັ |                                                            |                  |                                      |                          |

Schaubild 32 – Überblick über den Sicherheitsstatus eines Gebäudes

#### <span id="page-32-2"></span>**5.2. Sicherheitskonfiguration**

So rufen Sie eine Übersicht über alle Einstellungen eines Sicherheitsprodukts auf:

- 1. Wählen Sie in der Navigationsansicht das Gebäude aus, an dessen Sicherheitseinstellungen Sie interessiert sind.
- 2. Gehen Sie zu **Sicherheit**.
- 
- 3. Gehen Sie zu **Produkte**. Sicherheitsprodukt aus, an dessen Sicherheitseinstellungen Sie interessiert sind.

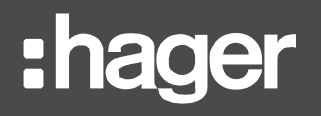

 $\label{eq:1} \mathcal{F}(\mathcal{F}) = \mathcal{F}(\mathcal{F})$ Elec B08 0123

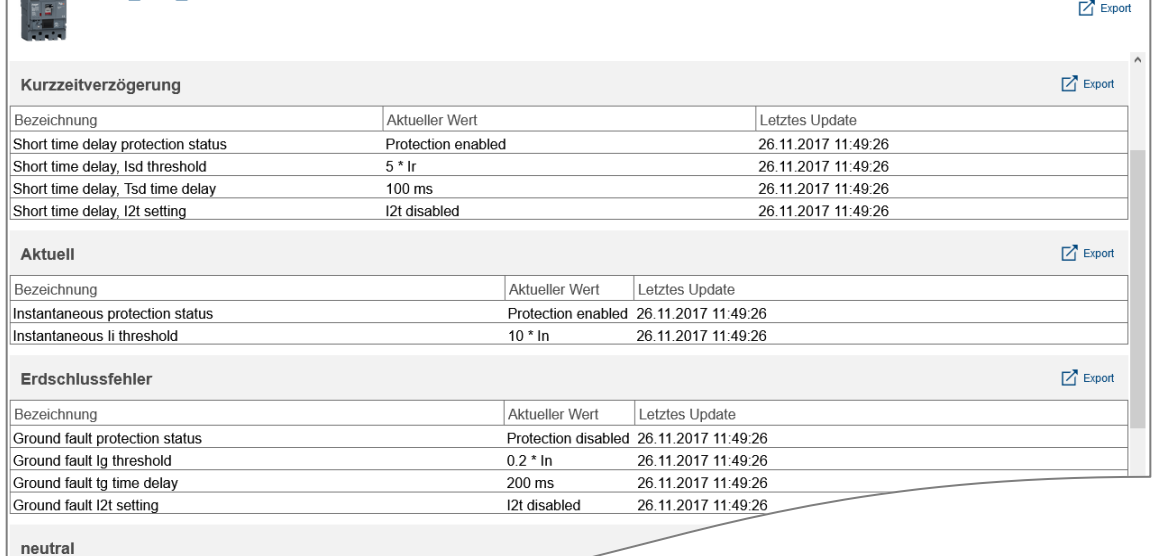

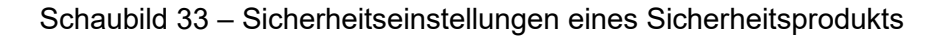

Je nach Funktionalität und Konfiguration des Produkts sind bestimmte Einstellungen möglicherweise nicht verfügbar:

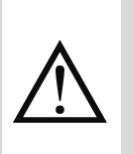

- Wenn ein Produkt für eine bestimmte Art von Schutz geeignet ist, diese Art von Schutz aber deaktiviert ist, ist nur der deaktivierte Status der Schutzart verfügbar.
	- Wenn ein Produkt nicht in der Lage ist, eine bestimmte Art von Schutz zu bieten, ist das entsprechende Netz überhaupt nicht verfügbar.

#### <span id="page-33-0"></span>**5.3. Wartungsstatus von Sicherheitsprodukten**

So können Sie auf eine Liste aller derzeit aktivierten erweiterten Sicherheitsprodukte eines Gebäudes zugreifen, zusammen mit ihren wartungsbezogenen Einstellungen:

- 4. Wählen Sie in der Navigationsansicht das Gebäude aus, an dessen Sicherheitsprodukten Sie interessiert sind.
- 5. Gehen Sie zu **Sicherheit**.
- 6. Gehen Sie zu **Wartung**.

|      |                    |                                                  |                                         |                  |       |                                                                                                    | $\bigcirc$ Reload $\Box$ Export |
|------|--------------------|--------------------------------------------------|-----------------------------------------|------------------|-------|----------------------------------------------------------------------------------------------------|---------------------------------|
| Name |                    | $\nabla$ Commissioning $\nabla$ Last maintenance | $\nabla$ Maintenance type               |                  |       | $\triangledown$ Next maintenance $\triangledown$ Cycles since maintenance $\triangledown$ Cycles before next maintenance $\triangledown$ Maintenance status |                                 |
|      | hw+ F20 2023-01-23 | 22/01/2053 11:31                                 | Preventive maintenance 03/02/2024 11:38 |                  | 1.628 |                                                                                                    | Inactive                        |
| hw+  | $\cdots$           | 01/01/2000 01:00                                 | Other                                   | 03/02/2023 11:38 | 6.500 |                                                                                                    | Inactive                        |
|      |                    | $-$                                              |                                         |                  |       |                                                                                                    |                                 |

Schaubild 34 – Übersicht über die Wartung von Gebäudesicherheitsprodukten

Diese Ansicht gibt an, wann jedes Produkt zuletzt gewartet wurde und wann es erneut gewartet werden sollte.

#### <span id="page-34-0"></span>**6. Leistungskennzahlen**

Manche Produkte bieten Kennzahlen der Leistung des elektrischen Netzes; in Stream können Sie diese über geeignete Benutzeroberflächen anzeigen.

#### <span id="page-34-1"></span>**6.1. Einfache Leistungskennzahlen**

Die einfache Leistung zeigt die Statistik in **Spannung**, **Strom** und **Frequenz** an.

- 1. Wählen Sie in der Navigationsansicht das Gebäude aus, an dessen Leistung Sie interessiert sind.
- 2. Gehen Sie zu **Leistung**.
- 3. Gehen Sie zu **Regulär**.
- 4. Wählen Sie im Dropdown-Menü das Produkt aus, an dessen Leistungskennzahlen Sie interessiert sind.

Der **Momentanwert**, sein **Maximalwert** und sein **Durchschnittswert** stehen für jede Messung von Spannung, Strom und Frequenz zur Verfügung, sofern das abgefragte Produkt sie bereitstellt und das System so konfiguriert wurde, dass diese Werte ausgelesen werden.

Beispiel: Im nachstehenden Schaubild liefert das Produkt Q9 keine Durchschnittswerte, sondern nur Maximal- und Momentanwerte.

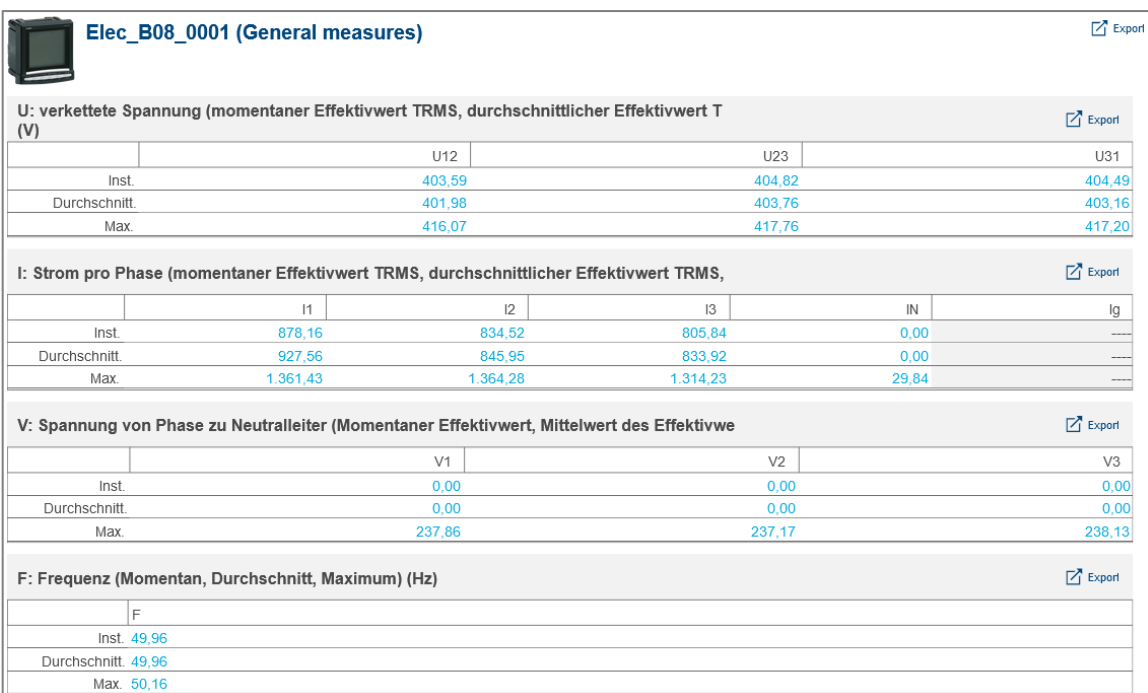

Schaubild 35 – Einfache zur Leistung

Die Angabe eines **Maximalwerts** für Spannung, Strom oder Frequenz informiert über aktuelle Spitzenwerte und hilft bei der Ermittlung möglicher hierdurch im elektrischen Netz entstandener Schäden.

Denken Sie daran, dass der von einem Produkt gemessene Maximalwert von einem Elektriker vor Ort zurückgesetzt werden kann, so dass ein besonders hoher Spitzenwert nicht die nachfolgenden kleineren Spitzen verdeckt oder Sie nicht etwa denken, eine vor längerem aufgetretene Spitze ist erst vor Kurzem erfasst worden.

Informationen über den **Durchschnittswert** bieten dagegen einen guten Anhaltspunkt, mit dem Sie feststellen können, ob gerade ein abnormer Anstieg vorliegt.

#### <span id="page-35-0"></span>**6.2. Erweiterte Leistungskennzahlen**

Erweiterte Leistungskennzahlen umfassen **Leistungsfaktoren**, **Oberschwingungen** der Ränge 3, 5, 7, 9 und 11 und die damit verbundenen **gesamtharmonischen Verzerrungen**.

- 1. Wählen Sie in der Navigationsansicht das Gebäude aus, an dessen Leistung Sie interessiert sind.
- 2. Gehen Sie zu **Leistung**.
- 3. Gehen Sie zu **Erweitert**.
- 5. Wählen Sie im Dropdown-Menü das Produkt aus, an dessen erweiterten Leistungskennzahlen Sie interessiert sind.

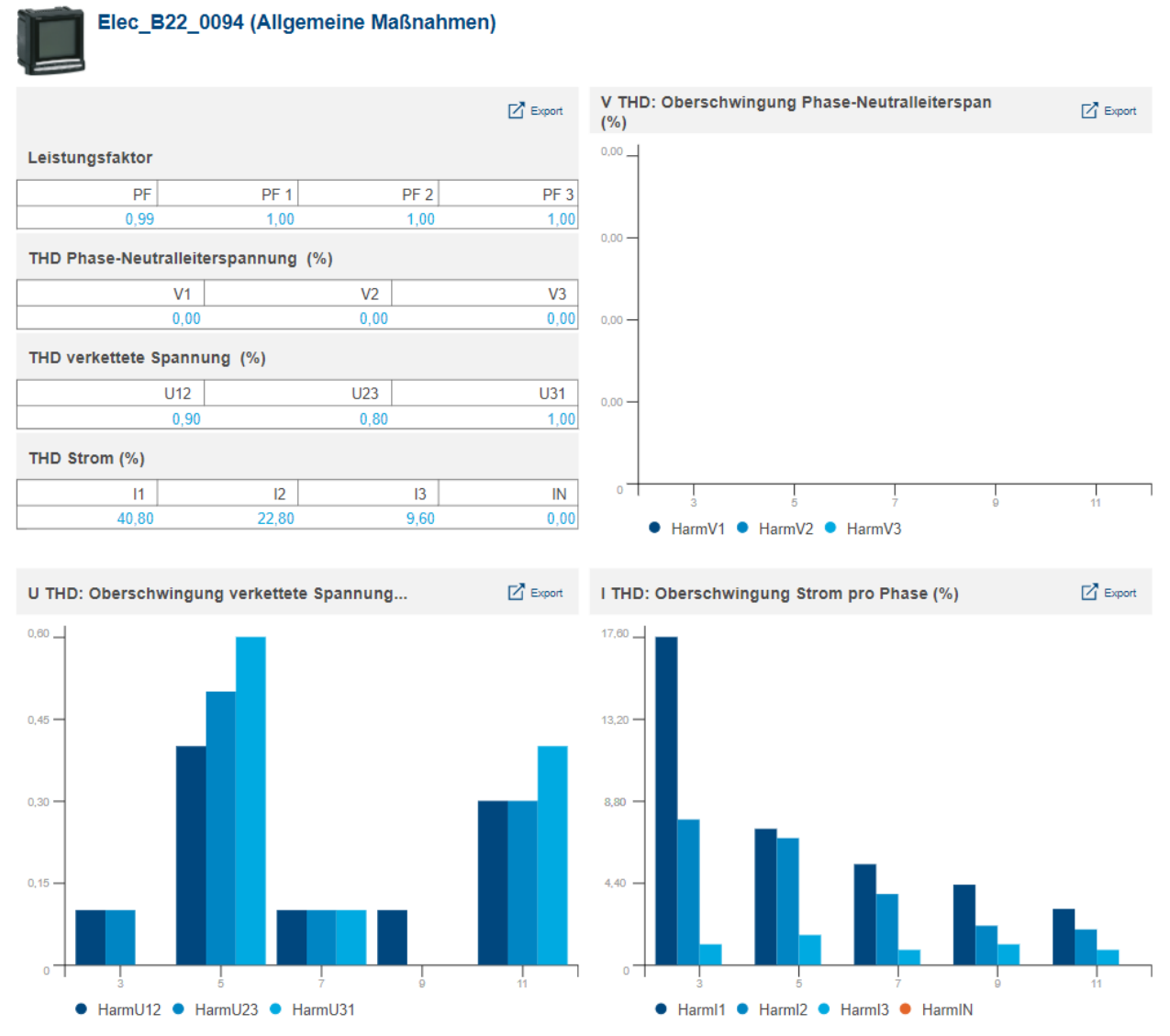

Schaubild 36 – Erweiterte Leistungskennzahlen (zu einem Produkt mit neutraler Phase)

Der **Leistungsfaktor PF** ist das Verhältnis zwischen Wirk- und Scheinleistung. Er gibt an, welcher Anteil der bereitgestellten Gesamtenergie aktiv verbraucht wird.

- Ist der Leistungsfaktor **positiv**, wird er als **leading** bezeichnet; d. h. die jeweilige Last ist **kapazitiv** – sie **verbraucht** Energie aus dem Netz.
- Ist der Leistungsfaktor **negativ**, wird er als **lagging** bezeichnet; d. h. die jeweilige Last ist **induktiv** – sie **liefert** Energie an das Netz.

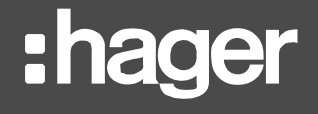

Bei industriellen Anwendungen sollte der Leistungsfaktor so nahe wie möglich bei 0 liegen, da Energieversorger eine monetäre Entschädigung für zu ihrem Signal hinzugefügtes Rauschen verlangen.

Die Messprodukte verfügen über 2 Methoden zur Berechnung des Leistungsfaktors PF: A

- IEC (für Internationale Elektrotechnische Kommission)
- IEEE (für Institute of Electrical and Electronics Engineers).

agardio.manager-Geräte rufen den Leistungsfaktor nach der IEC-Methode berechnet ab.

Der **Klirrfaktor** (Total Harmonic Distortion) ist das Verhältnis der gesamten Oberwellen zum Wert bei der Grundfrequenz mal 100 %. Er kann bei Spannung und Strom berechnet werden.

$$
THD(X) = \frac{\sqrt{\sum_{n=2}^{\infty} X_{nRMS}^2}}{X_{1RMS}}
$$

Wobei

- X ist entweder die Phase-Spannung U, die Phase-Neutralspannung V oder der Strom I.
- $\blacksquare$  THD(X) ist der Klirrfaktor für X.
- *X<sub>n RMS</sub>* ist der RMS von X für die n. Oberwelle.
- $X_{1,7}$ <sub>RMS</sub> ist der RMS von X für die wesentliche Oberwelle.

Ein hoher THD führt zu Verzerrungen aufgrund von nichtlinearen Lasten (elektrische Vorschaltgeräte oder Computernetzteile) und sollte vermieden werden.

### <span id="page-37-0"></span>**7. Verlaufsdaten**

Durch Speichern der Werte der von den Produkten überwachten Dienste können Sie deren Langzeitverlauf im Detail analysieren. So entsteht eine Aufzeichnung, die Sie auf Anomalien überprüfen können, oder Sie können die Auswirkungen getroffener Maßnahmen bewerten.

#### <span id="page-37-1"></span>**7.1. Gespeicherter Verlauf**

Um den gespeicherten Verlauf eines Dienstes von einem oder mehreren Produkten anzuzeigen, gehen Sie wie folgt vor:

- 1. Wählen Sie in der Navigationsansicht das Gebäude aus, an dessen gespeichertem Verlauf Sie interessiert sind.
- 2. Gehen Sie zu **Produktmesswerte**.
- 3. Gehen Sie zu **Verlauf**.

H

- 4. Wählen Sie eines oder mehrere Produkte aus.
- 5. Wählen Sie einen Dienst aus.
- 6. Wählen Sie eine Aggregierungsfunktion aus. (Weitere Informationen unter [§7.3\)](#page-38-0)
- 7. Wählen Sie einen oder mehrere für die ausgewählten Produkte verfügbare Kanäle aus.

Um für die Auswahl verfügbar zu sein, muss ein Kanal den ausgewählten Dienst speichern oder zu einem früheren Zeitpunkt gespeichert haben. Mehr über die Speicherung von Diensten erfahren Sie in der *Stream – [Konfigurationsanleitung](#page-1-0)*.

- 8. Wählen Sie einen Zeitraum von bis zu drei Monaten aus. Standardmäßig werden die letzten sieben Tage ausgewählt.
- 9. **Übernehmen** Sie diesen Zeitraum.

Der Verlauf der Messwerte wird 20 Jahre lang gespeichert.

#### <span id="page-37-2"></span>**7.2. Vergleich des gespeicherten Verlaufs im Zeitverlauf**

So vergleichen Sie den Verlaufs des Dienstes eines einzigen Produkts:

- 1. Wählen Sie in der Navigationsansicht das Gebäude aus, dessen Verlauf Sie mit sich selbst vergleichen möchten.
- 2. Gehen Sie zu **Produktmesswerte**.
- 3. Gehen Sie zu **Vergleichen**.
- 4. Wählen Sie ein Produkt aus. Sie können hier nur ein Produkt auswählen.
- 5. Wählen Sie einen Dienst aus.
- 6. Wählen Sie eine Aggregierungsfunktion aus. (Weitere Informationen unter [§7.3\)](#page-38-0)
- 7. Wählen Sie beim ersten Zeitraum ein bis drei Monate aus. Standardmäßig werden die letzten sieben Tage ausgewählt.
- 8. Wählen Sie beim zweiten Zeitraum ein Startdatum aus. Standardmäßig wird ein Datum vor 14 Tage ausgewählt. Das Enddatum des zweiten Zeitraums wird automatisch festgelegt, so dass beide Zeiträume die gleiche Anzahl an Tagen haben.
- 9. **Übernehmen** Sie die Zeiträume.

Der Verlauf der Messwerte wird 20 Jahre lang gespeichert.

#### <span id="page-38-0"></span>**7.3. Hinzufügen von Funktionen**

Wie bereits erwähnt, stehen beim Abrufen gespeicherter Messwerte Aggregierungsfunktionen zur Verfügung.

7.3.1. Durchschnitt

Die **Durchschnitt**-Funktion steht für alle analogen Bestandsdienste zur Verfügung, d. h. für alle Dienste außer Indizes und Binärdienste; für letztere wäre sie nicht sinnvoll.

Diese Funktion liefert den Durchschnitt aller gespeicherten Messwerte für jeden Tag des gewählten Zeitraums und den Durchschnitt aller gespeicherten Messwerte für jede Stunde des gewählten Tages.

Der Durchschnitt eines Tages wird um 00:00 dieses Tages bestimmt. Der Durchschnitt einer Stunde wird zur vollen Stunde, um HH:00 bestimmt.

#### 7.3.2. Letzter Wert

**Letzter Wert** ist eine Funktion, die für alle Arten von Diensten verfügbar ist.

Diese Funktion liefert den letzten an jedem Tag im ausgewählten Zeitraum gespeicherten Wert und den letzten in jeder Stunde am jeweiligen Tag gespeicherten Wert.

A Der Stream-Verlauf berücksichtigt bei der Anzeige des letzten Wertes eines Tages oder einer Stunde die Tageszeit.

Abhängig von der konfigurierten Speicherhäufigkeit des jeweiligen Dienstes, an dem Sie interessiert sind, könnte der letzte gespeicherte Wert eines Tages in der Vergangenheit zwischen 23:00 und 23:55 gespeichert worden sein, und der letzte gespeicherte Wert für eine Stunde in der Vergangenheit zwischen HH:00 und HH:55. Aus diesem Grund kann bei der Verwendung des letzten Wertes als Aggregationsfunktion der Datenpunkt für einen Tag näher am nächsten Tag liegen als der des betreffenden Tages, und der Datenpunkt für eine Stunde näher an der nächsten Stunde als der der betreffenden Stunde.

#### <span id="page-38-1"></span>**7.4. Detailansicht von Grafiken**

Wenn Sie ein Verlaufs- oder Vergleichsdiagramm aufrufen, muss der ausgewählte Zeitraum mindestens einen ganzen Tag enthalten.

- Die erste Anzeige wird in **einzelnen Tagen** dargestellt. Der Wert des Datenpunkts für einen Tag ist die Aggregation aller für diesen Tag gespeicherten Messwerte nach der gewählten Aggregationsfunktion.
- Zu diesem Zeitpunkt kann ein Tag ausgewählt werden (**durch Anklicken des entsprechenden Datenpunkts im Diagramm**), der stündlich angezeigt werden soll. Der Wert des Datenpunkts für eine Stunde ist wiederum der aggregierte Wert aller für diese Stunde gespeicherten Messwerte nach der gewählten Aggregationsfunktion. Wenn Sie sich einen bestimmten Tag ansehen, können Sie wieder den vollen Zeitraum Tag für Tag anzeigen, indem Sie auf den Zeitraummerker oben im Diagramm klicken.
- Darüber hinaus kann eine Stunde ausgewählt werden (indem auf den entsprechenden Datenpunkt im Diagramm geklickt wird), um jede dafür gespeicherte Messung anzuzeigen. Hier wird die ausgewählte Aggregationsfunktion nicht mehr berücksichtigt. Wenn Sie eine bestimmte Stunde anzeigen, können Sie wieder den vollen Tag Stunde für Stunde oder den ganzen Zeitraum Tag für Tag anzeigen, indem Sie auf den entsprechenden Merker oben im Diagramm klicken.

8

Die Speicherfrequenz eines Dienstes kann auf alle 5, 10, 15, 20, 30 oder 60 Minuten festgelegt werden, je nachdem, wie wichtig der Benutzer die betrachteten physikalischen Größen einschätzt. Dies wirkt sich darauf aus, wie viele Messwerte für eine Stunde verfügbar sind (12, 6, 4, 2 bzw. 1).

In *Stream – [Konfigurationsanleitung](#page-1-0)* finden Sie weitere Details über die Verwaltung der Datenspeicherfrequenz.

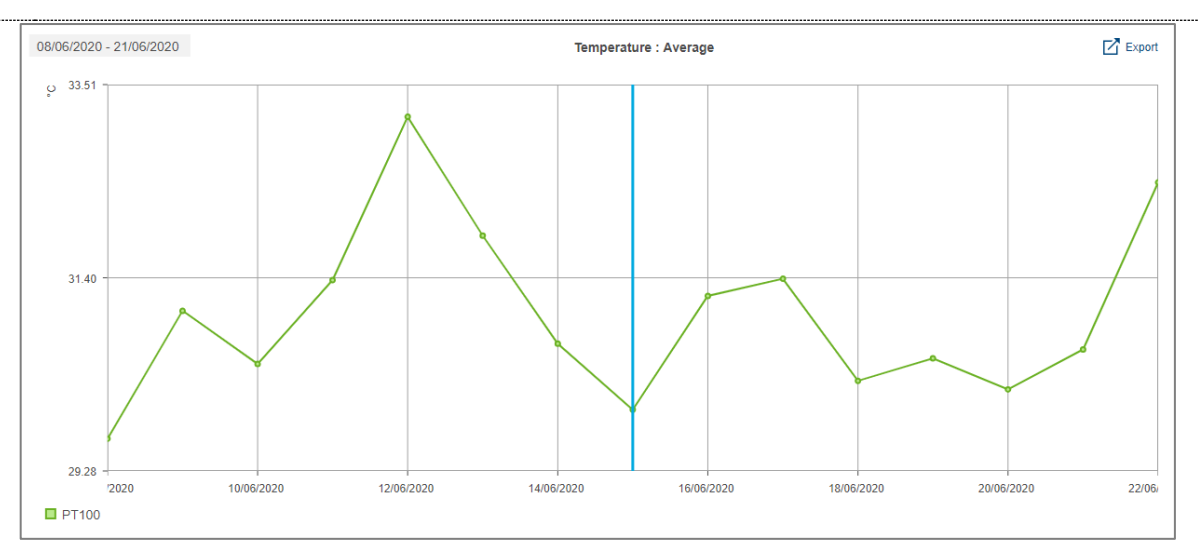

Schaubild 37 – Verlauf über zwei Wochen

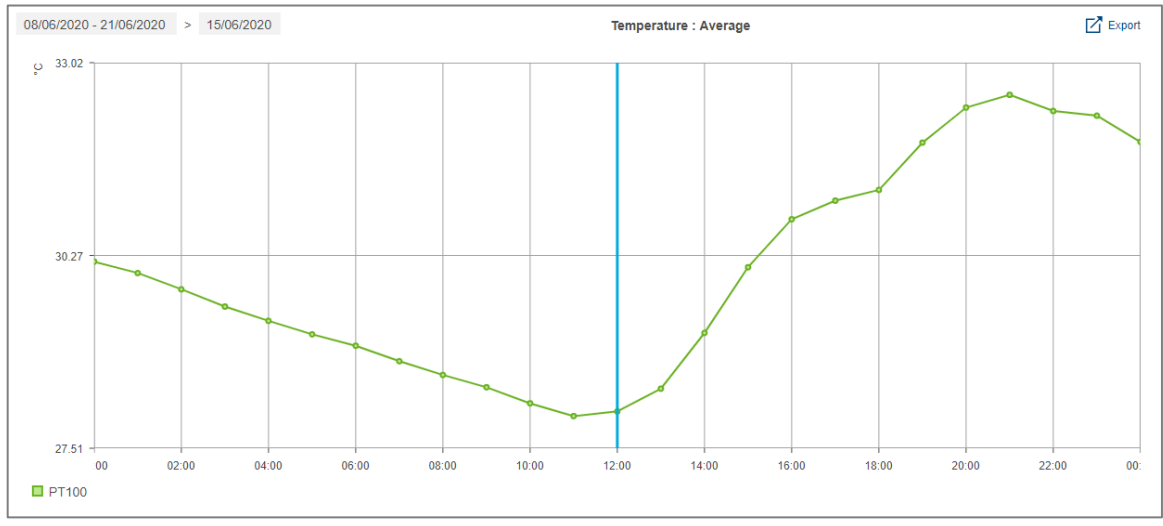

Schaubild 38 – Verlauf für einen ausgewählten Tag im ausgewählten Zeitraum

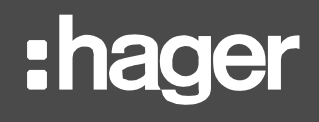

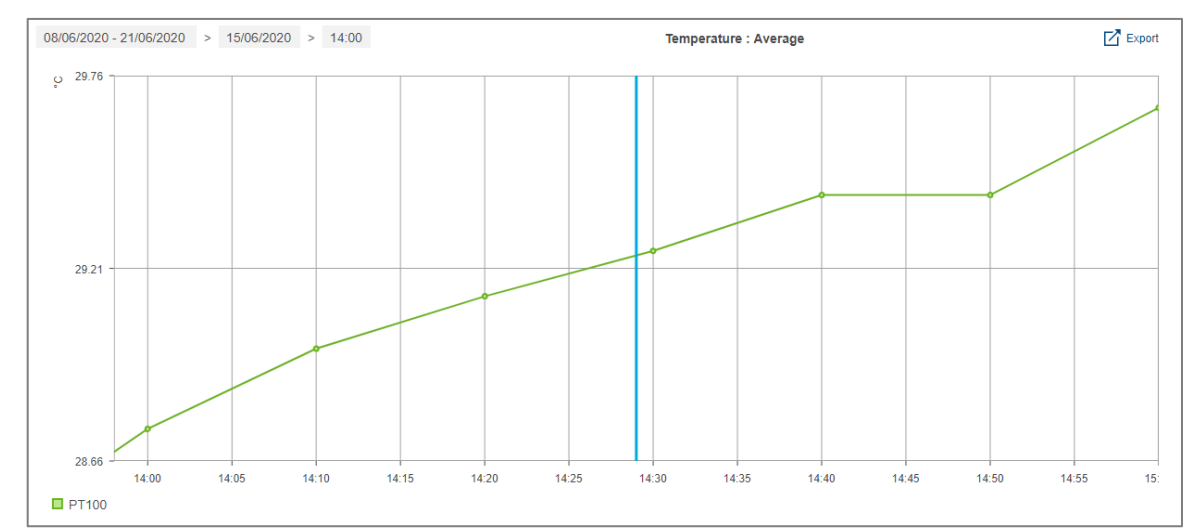

Schaubild 39 – Verlauf einer Stunde eines ausgewählten Tages des ausgewählten Zeitraums, mit einer alle 10 Minuten gespeicherten Messung

### <span id="page-41-0"></span>**8. Elektrischer Wirkungsgrad**

Der Wirkungsgrad der elektrischen Installation eines Gebäudes wird durch eine von der Internationalen Elektrotechnischen Kommission ausgearbeitete Kriterienliste bestimmt. Je nachdem, für welchen Bereich ein Gebäude verwendet wird und wie gut dieses Gebäude jedes dieser Kriterien erfüllt, erhält es, je nach Sektor, mehr oder weniger Punkte. Der Wirkungsgrad des Gebäudes richtet sich nach der Summe dieser Punkte und reicht von EE0 (die niedrigste und ungünstigste) bis EE5 (die höchste und beste).

In Stream wird jeder Parameter, der in der zweiten Ausgabe der Norm **IEC 60364-8-1 (Ed. 2)** definiert ist, zusammen mit seinem aktuellen Wert für das Gebäude und einem Zielwert aufgeführt. Die Differenz zwischen den beiden Werten veranschaulicht einen Spielraum für jeden Parameter, um die Gesamtbewertung des Gebäudes verbessern zu können.

- 1. Wählen Sie in der Navigation das Gebäude aus, dessen elektrischen Wirkungsgrad Sie anzeigen möchten.
- 2. Gehen Sie zu **Eigenschaften**.
- 3. Gehen Sie zu **EIEC**.

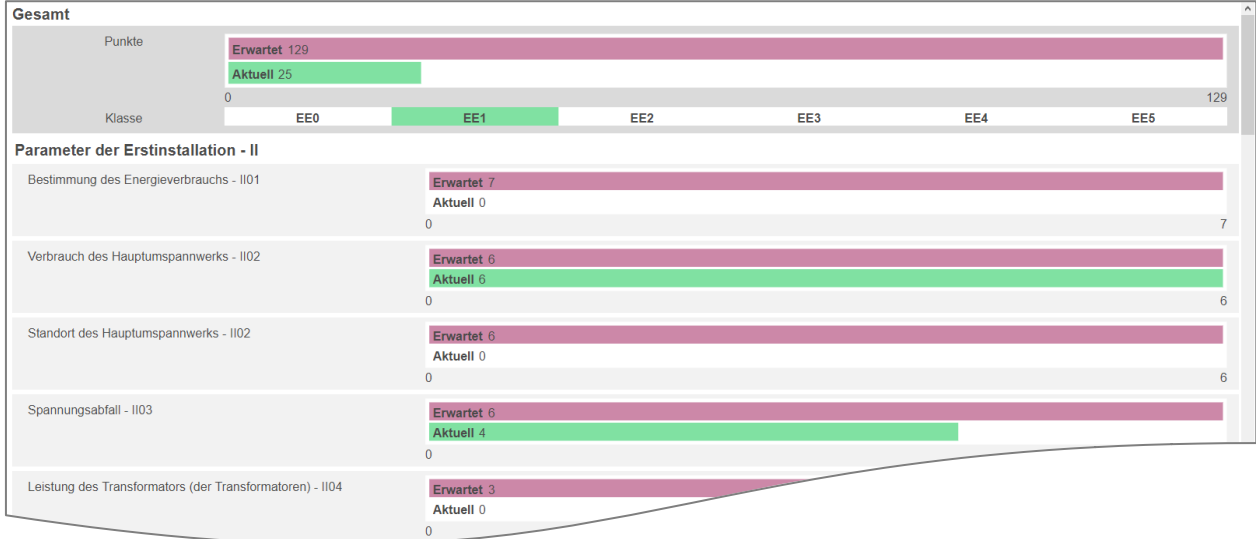

Schaubild 40 – Erste Zeilen der Darstellung nach EIEC in Stream

Wie in der *Stream – [Konfigurationsanleitung](#page-1-0)* erläutert, wird anhand eines Fragebogens in der Stream-Konfiguration bewertet, welche EIEC-Kriterien ein Gebäude erfüllt.

### <span id="page-42-0"></span>**9. Auswertung von Ereignissen**

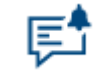

Schaubild 41 – Menü für die Datenauswertung in Stream

#### <span id="page-42-1"></span>**9.1. Organisation von Ereignissen**

9.1.1. Umfang der Ereignisse

In Stream sind die Ereignis-Instanzen in zwei Gruppen unterteilt:

- *Prozess*ereignisse gelten nur für Ihre Installation und beziehen sich auf die von Ihnen überwachten Daten. Sie wurden von Benutzern mit Konfigurationsrechten konfiguriert; siehe *Stream – [Konfigurationsanleitung](#page-1-0)*.
- *System*ereignisse sind bei jeder Installation gleich. Dabei geht es, neben anderen technischen Problemen, hauptsächlich um den Abbruch der Kommunikation (mit einem agardio.manager-Gerät, einem Produkt, einem FTP-Server, dem SMTP-Server oder mit dem Wetterdienst). Eine detaillierte Liste der verfügbaren Systemereignisse finden sie unter [§12.1.](#page-53-1)

Je nach den für Ihr Konto gewährten Rechten können Sie möglicherweise nur eine der H Ereignisschnittstellen sehen.

#### 9.1.2. Status von Ereignisinstanzen

Instanzen haben 1 von 3 möglichen Zuständen, die Auskunft darüber geben, was in Bezug auf die Definition des betreffenden Alarms geschieht.

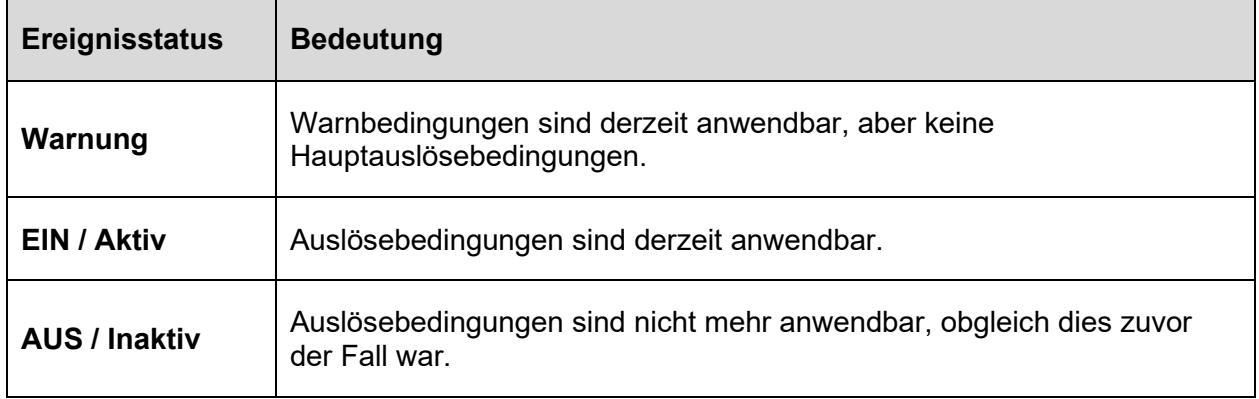

Tabelle 3 – Bedeutung jedes Instanzstatus

**Beispiel** – Ein Alarm mit hohem Grenzwert ist EIN, wenn dieser Grenzwert erreicht wird, und AUS, wenn der überwachte Wert unter seinen Hysteresegrenzwert fällt.

Nur Grenzwert- und Differentialalarme können Warnbedingungen haben.

Bei manchen Systemen gibt es zudem keine AUS/Inaktiv-Bedingung, denn sie melden ein punktuelles Ereignis, dessen Ende nicht bestimmt werden kann.

R

#### 9.1.3. Ereignisverteilung

Sowohl Prozess- als auch Systemereignisse werden in zwei Listen verteilt: **Aktive Alarme** und **Ereignisverlauf**.

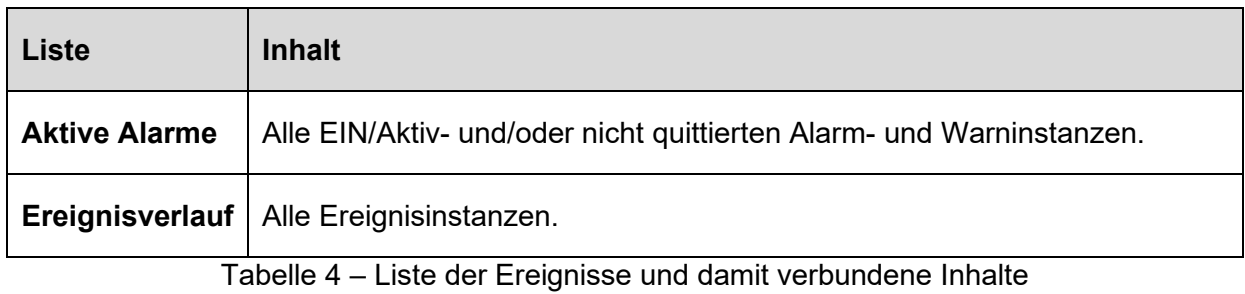

F. Der Ereignisverlauf wird 5 Jahre lang gespeichert.

9.1.4. Abfrage und Quittierung der Alarminstanz

Um eine Alarminstanz aus der Liste der aktiven Alarme zu entfernen, muss diese quittiert werden.

- 1. Wählen Sie die Alarminstanz aus, die Sie quittieren möchten.
- 2. Klicken Sie auf die Schaltfläche "Quittieren".
- 3. Geben Sie eine entsprechende Mitteilung ein.
- 4. Bestätigen Sie die Auswahl.

Warnungen müssen nicht quittiert werden. Sie verschwinden aus der Liste der aktiven H Alarme, sobald sie AUS sind.

Das Quittieren eines Alarms bedeutet, dass Sie zur Kenntnis genommen haben, worauf der Alarm hinweist, und dass Sie Maßnahmen ergriffen haben, damit das gemeldete abnorme Verhalten nicht mehr auftritt.

Bei Alarmen mit AUS-Status reicht das Quittieren nicht aus, um eine Instanz aus der Liste der aktiven Alarme zu entfernen; das Stream-System muss zudem feststellen, dass die auslösenden Bedingungen nicht mehr zutreffen.

Die Bestätigung einer Alarminstanz von agardio.manager aus wird an das entsprechende Gerät weitergegeben.

Umgekehrt wird die Bestätigung einer Alarminstanz an der lokalen Webschnittstelle eines H agardio.manager-Geräts an stream weitergegeben. Unter *[agardio.manager –](#page-1-2) [Bedienungsanleitung](#page-1-2)* finden Sie weitere Informationen zur Alarmbestätigung über die lokale Weboberfläche.

#### <span id="page-44-0"></span>**9.2. Ereignispriorität**

A

Gemeldete Vorkommnisse müssen mit mehr oder weniger Dringlichkeit bearbeitet werden. Grundlage hierfür ist die Priorität.

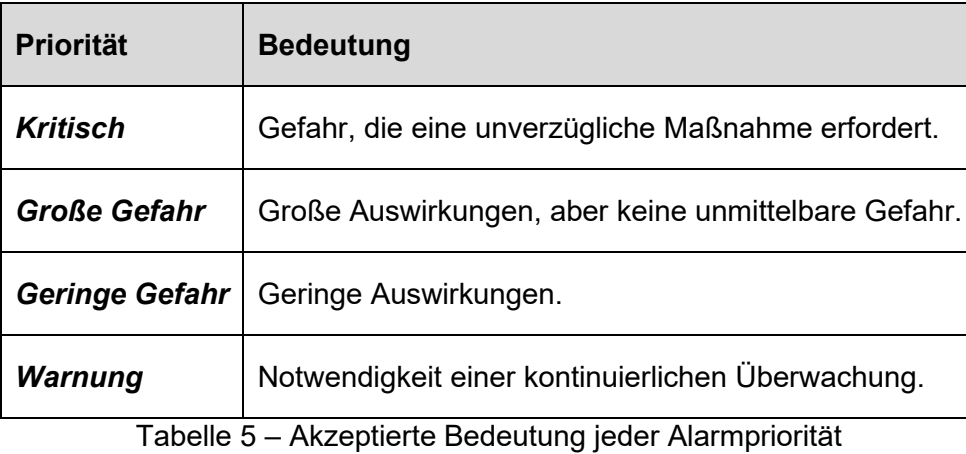

Nur Alarme mit kritischer Priorität können sofort per E-Mail gemeldet werden. Weitere Informationen zum Berichtsinhalt und zur Veröffentlichungskonfiguration finden Sie in *Stream – [Konfigurationsanleitung](#page-1-0)*.

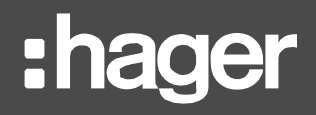

### <span id="page-45-0"></span>**10. Persönliche Benutzeroberfläche**

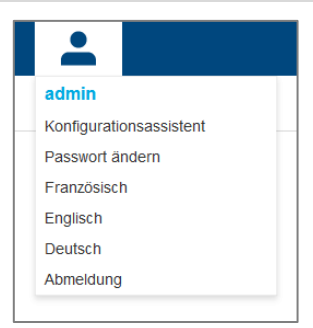

Schaubild 42 – Persönliches Menü

#### <span id="page-45-1"></span>**10.1. Ändern der Sprache Ihrer Benutzeroberfläche**

Um die Sprache der Benutzeroberfläche zu ändern, öffnen Sie Ihr persönliches Menü und wählen Sie oben rechts Ihre bevorzugte Sprache.

#### <span id="page-45-2"></span>**10.2. Ändern des Kennworts**

Um das Kennwort für Ihr Konto zu ändern, öffnen Sie Ihr persönliches Menü und wählen Sie oben rechts die entsprechende Option. Für diese Maßnahme müssen Sie Ihr aktuelles Kennwort eingeben.

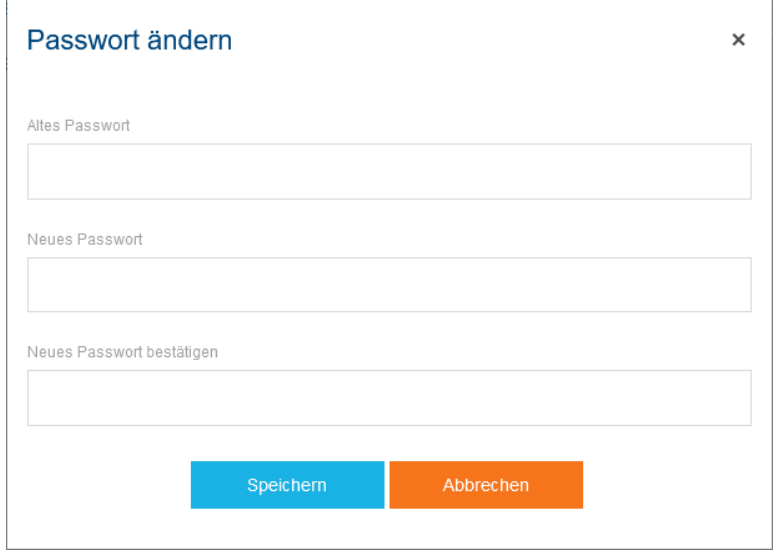

Schaubild 43 – Ändern des Kennworts

### <span id="page-46-0"></span>**11. Hilfe im Problemfall**

#### <span id="page-46-1"></span>**11.1. "Sie haben mehr Dienste ausgewählt, als Ihre Lizenz zulässt"**

\* Sie haben mehr Dienste ausgewählt, als Ihre Lizenz erlaubt.

Schaubild 44 – Lizenzgrenze während der Datenauswertung erreicht

#### **Problem**

Beim Navigieren durch die Datenauswertung in Stream erscheint eine Meldung, dass Sie mehr Dienste ausgewählt haben, als Ihre Lizenz erlaubt.

#### **Ursache**

Wie in der *Stream – [Installationsanleitung](#page-1-1)* und der *Stream – [Konfigurationsanleitung](#page-1-0)* erläutert, basiert der Umgang der Stream-Lizenz auf dem Umfang der den Energieverbrauch überwachenden Installation. Vereinfacht lässt sich sagen: Je mehr Dienste Sie zu speichern beabsichtigen, desto größer muss die Lizenz sein. Ein kleiner Teil Ihrer Lizenz wird jedoch auch verbraucht, wenn Sie durch die Auswertung navigieren und Daten in Echtzeit abfragen. Dieses Banner weist Sie darauf hin, dass die Nichtverfügbarkeit von Daten nicht unbedingt auf Kommunikationsprobleme zurückzuführen ist.

#### **Abhilfen**

Je nachdem, wie weit Sie Ihre Lizenz mit der Datenspeicherung ausgeschöpft haben, kann die Meldung nur vorübergehend sein. Warten Sie in diesem Fall ein paar Minuten; die gewünschten Werte müssten in Kürze erscheinen.

Bleibt die Meldung nach mehreren Minuten bestehen, bedeutet dies, dass Sie Ihre Lizenz durch die Datenspeicherung ausgeschöpft haben und die Navigation durch die Runtime unmöglich geworden ist. In diesem Fall benötigen Sie entweder eine Lizenzerweiterung oder eine jemanden mit Konfiguratorberechtigung, um Ihren Datenspeicherbedarf zu reduzieren.

#### <span id="page-46-2"></span>**11.2. Fehlende Daten in Indikatoren und Dashboards**

11.2.1. Die meisten Diagramme sind leer

#### **Problem**

Obwohl Sie agardio.manager-Geräte mit aktivierten Energiemessprodukten verbunden haben und obwohl die Daten für die positiven Wirkenergieservices dieser Produkte ansonsten ordnungsgemäß gespeichert sind, bleiben die meisten Indikatoren und Dashboards leer.

#### **Mögliche Ursache**

Dies ist sehr wahrscheinlich darauf zurückzuführen, dass Ihre Energiemessprodukte nicht ordnungsgemäß für die Kontextualisierung konfiguriert wurden.

#### **Abhilfe**

- Stellen Sie bei Diagrammen nach Quelltyp sicher, dass alle führenden Produkte so konfiguriert sind, wie sie dem Quellentyp zugeordnet sind, mit dem sie verbunden sind.
- Stellen Sie für Diagramme nach Zonenkategorie, Zone oder Verwendung sicher, dass alle Produkte, die Lasten direkt überwachen, so konfiguriert sind, wie sie der Zone und Verwendung zugeordnet sind, die sie überwachen. Sie müssen auch ein Endpunkt sein. Tatsächlich erscheint die von Zwischenprodukten gemessene Energie immer nur in

Diagrammen pro Netz, und natürlich nur, wenn diese Produkte mit einem Netz verbunden sind.

In *Stream – [Konfigurationsanleitung](#page-1-0)* finden Sie weitere Details über die Konfiguration des Überwachungsperimeters von Energiemessprodukten.

Siehe auch §**Erreur ! Source du renvoi introuvable.Erreur ! Source du renvoi introuvable.** für einen einfachen Zugriff auf eine Übersicht über die Konfiguration von Energiemessprodukten innerhalb eines Gebäudes.

#### 11.2.2. Unvollständiger oder inkonsistenter Energieverbrauch

#### **Problem**

Trotz der korrekten Konfiguration der Energiemessprodukte liegt der angezeigte Energieverbrauch in Indikatoren und Dashboards unter den Erwartungen. Die von einigen Produkten überwachte Energie scheint nicht berücksichtigt zu werden.

#### **Mögliche Ursachen**

- Der wichtigste positive Wirkenergieservice einiger Ihrer Energiemessprodukte wurde nicht für die Speicherung festgelegt.
- Der wichtigste positive Wirkenergieservice einiger Ihrer Energiemessprodukte wurde lokal zurückgesetzt.

#### **Abhilfe**

■ Stellen Sie sicher, dass der nicht zurücksetzbare Index für positive Wirkenergie für die Speicherung aller Produkte eingestellt ist, die ihn bereitstellen. Bei Produkten, die diesen Service nicht bieten, muss der zurücksetzbare Index für positive Wirkenergie für die Speicherung festgelegt werden.

In *Stream – [Konfigurationsanleitung](#page-1-0)* finden Sie weitere Informationen zur Konfiguration der Datenspeicherung.

■ Prüfen Sie, ob der zurücksetzbare Index für positive Wirkenergie von Produkten, die nicht das nicht zurücksetzbare Äquivalent bereitstellen, zurückgesetzt wurde. Es gibt keine Lösung dafür, aber diese Information bietet eine Erklärung für einen plötzlichen Rückgang des Energieverbrauchs und sogar eines negativen Verbrauchs.

#### <span id="page-47-0"></span>**11.3. Fehlendes Diagramm in Indikatoren**

11.3.1. Fehlendes Wasserverbrauchsdiagramm

#### **Problem**

Informationen über den Wasserverbrauch sind unter den Indikatoren eines Perimeters nicht verfügbar. Oder sie sind nur für einige Zeiträume vorhanden, aber nicht für alle.

#### **Mögliche Ursache**

Für den betrachteten Perimeter und die betrachteten Zeiträume liegen keine gespeicherten WaterMeter-Daten vor.

- Es gab in den betrachteten Zeiträumen kein Produkt mit einem gespeicherten WaterMeter-Service innerhalb des betrachteten Perimeters.
- Alle Produkte innerhalb des betrachteten Perimeters mit einem gespeicherten WaterMeter-Service wurden deaktiviert oder kommunizierten während der betrachteten Zeiträume nicht. Oder ihr Gerät wurde deaktiviert.

#### **Abhilfe**

Der Wasserverbrauch eines Perimeters steht erst dann zur Verfügung, wenn Daten für den WaterMeter-Service für diesen Perimeter und die aktuell betrachteten Zeiträume gespeichert sind.

11.3.2. Fehlende CO2-Fußabdruck-Diagramme für einen Standort oder ein Gebäude

#### **Problem**

Informationen über den CO2-Fußabdruck sind unter den Indikatoren für einen Standort oder ein Gebäude nicht verfügbar. Oder sie sind nur für einige Zeiträume vorhanden, aber nicht für alle.

#### **Mögliche Ursache**

Für den betrachteten Perimeter und die betrachteten Zeiträume liegen keine Daten zum CO2- Fußabdruck vor.

- Für die Quelltypen, die aktivierten kommunizierenden Energiemessprodukten innerhalb des Perimeters während der betrachteten Zeiträume zugeordnet sind, wurde kein CO2- Fußabdruck konfiguriert.
- In den betrachteten Zeiträumen gab es kein aktiviertes, kommunizierendes Energiemessprodukt, das einem Quellentyp mit konfiguriertem CO2-Fußabdruck innerhalb des Perimeters zugeordnet war.

#### **Abhilfe**

Der CO2-Fußabdruck eines Perimeters wird nur verfügbar, wenn Daten zum CO2-Fußabdruck für diesen Perimeter und die aktuell betrachteten Zeiträume gespeichert sind.

Weitere Informationen zur Konfiguration von Quellen und Produkten finden Sie in *[Stream –](#page-1-0) [Konfigurationsanleitung](#page-1-0)*.

11.3.3. Fehlende EIEC für ein Gebäude

#### **Problem**

Informationen über die elektrische Effizienz sind unter den Indikatoren eines Gebäudes nicht verfügbar.

#### **Mögliche Ursache**

Der EIEC-Fragebogen für das betreffende Gebäude wurde nie ausgefüllt.

#### **Abhilfe**

Die elektrische Effizienz eines Gebäudes wird erst dann verfügbar, wenn der EIEC-Fragebogen für dieses Gebäude mindestens einmal ausgefüllt wurde. Weitere Informationen zu diesem Fragebogen finden Sie in *Stream – [Konfigurationsanleitung](#page-1-0)*.

#### <span id="page-48-0"></span>**11.4. Fehlende Datenpunkte in Dashboards**

11.4.1. Keine Durchschnittstemperatur

#### **Problem**

Auch wenn ein Wetterdienst für einen Standort konfiguriert wurde, zeigen die Grafiken zum Langzeitverlauf für diesen Standort und seine Gebäude keine Durchschnittstemperatur an, wenn diese Option aktiviert ist.

Möglicherweise wurde ein Alarm über den Wetterdienst ausgelöst.

#### **Mögliche Ursachen**

- Im entsprechenden Zeitraum wurden nicht genügend Temperaturmesswerte erfasst, um einen Durchschnitt berechnen zu können.
- Die geografischen Daten zum Standort sind nicht korrekt.
- Zu den geografischen Daten des Standorts sind über den Wetterdienst keine Daten verfügbar.
- Der Wetterdienst kann nicht erreicht werden.
- Der Wetterdienst funktioniert nicht ordnungsgemäß.

#### **Abhilfen**

Es gibt in Stream keine Möglichkeit, fehlende Temperatur- und Gradtagdaten direkt abzurufen. Sie können lediglich das Problem beheben, um die weitere Erfassung und Berechnung zu gewährleisten.

11.4.2. Kein relativierter Energieverbrauch

#### **Problem**

Obwohl im Langzeitverlauf ein Energieverbrauch und eine Durchschnittstemperatur für einen bestimmten Tag oder Monat verfügbar sind, ist bei der Relativierung nach Gradtag kein Datenpunkt in der Grafik für diesen Tag bzw. Monat vorhanden.

#### **Mögliche Ursachen**

- Die Anzahl der Gradtage für den betrachteten Tag / Monat ist 0, was eine Relativierung unmöglich und auch irrelevant macht.
- Es wurden nicht genügend Temperaturmesswerte zu allen Tagen der Zeiträume gesammelt, um zuverlässig eine Anzahl von Gradtagen berechnen zu können.

Temperaturmesswerte über mindestens 22 Stunden eines Tages sind erforderlich, damit H die Anzahl der Gradtage für diesen Tag berechnet werden kann.

#### **Abhilfen**

In Stream gibt es keine direkte Möglichkeit, Temperatur- und Gradtagwerte zu überprüfen. Wenn Sie überzeugt sind, dass Sie genügend Proben für jeden Tag des Zeitraums haben und die resultierende Anzahl der Gradtage nicht null sein sollte, können Sie sich an den Support wenden.

#### <span id="page-49-0"></span>**11.5. Nichtverfügbarkeit von Echtzeitdaten**

11.5.1. Keine Daten zu manchen Diensten eines Produkts vorhanden

#### **Mögliche Ursachen**

- Nicht-Übereinstimmung des Produkttyps.
- Fehlendes Hardware-Modul.
- Die Diensterfassung wurde lokal deaktiviert, und dies wurde noch nicht in Stream übernommen.

#### **Abhilfen**

- Überprüfen Sie den Produkttyp. Manche Produkttypen sind nicht zu 100 % kompatibel hier kommt es bei einer Fehlübereinstimmung lediglich hin und wieder zu Kommunikationsproblemen.
- Überprüfen Sie die Produkteinstellungen. Manche Produkttypen ermöglichen die Nutzung bestimmter Dienst nur mit einer bestimmten Konfiguration.

**Beispiel**: SM103E kann zusätzliche Temperaturmodule aufnehmen; für H3+ ist ein spezielles Modul für die korrekte Handhabung von AX- und AL-Kontakten erforderlich.

- Vergewissern Sie sich, dass keine lokale Änderung am Produkt darauf wartet, in Stream übernommen zu werden.
- 11.5.2. Keine Daten zu manchen Produkten eines agardio.manager-Geräts

#### **Mögliche Ursachen**

- Die Kommunikation mit dem Produkt ist abgebrochen.
- Das Produkt wurde lokal entfernt, und in Stream wurde dies noch nicht übernommen.

#### **Abhilfen**

Überprüfen Sie den Produktstatus sowohl in Bezug auf die Kommunikation als auch die Bereitstellung.

- Wenn das Produkt nicht kommuniziert, überprüfen Sie die Verbindungseinstellungen und vergewissern Sie sich, dass es im Schaltschrank auch tatsächlich vorhanden ist.
- Falls lokale Änderungen noch darauf warten, übernommen zu werden, tun Sie dies jetzt.

11.5.3. Keine Daten zu einem Produkt eines agardio.manager-Geräts

#### **Mögliche Ursachen**

- Die Kommunikation mit dem Gerät ist abgebrochen.
- Es ist aktuell keine Kommunikation zwischen dem Gerät und einem Produkt vorhanden.
- Alle Produkte wurden lokal entfernt.
- Bei der Bereitstellung des Geräts ist ein Problem aufgetreten.

#### **Abhilfen**

Überprüfen Sie den Gerätestatus sowohl in Bezug auf die Kommunikation als auch die Verbindung.

- Wenn das Gerät nicht kommuniziert, überprüfen Sie die Verbindungseinstellungen und vergewissern Sie sich, dass es im Schaltschrank auch tatsächlich vorhanden und eingeschaltet ist.
- Kommuniziert das Gerät, aber keines seiner Produkte, überprüfen Sie deren Verbindungseinstellungen, die Modbus-RTU-Kommunikationseinstellungen und die Verfügbarkeit im Schaltschrank.
- Wenn bei allen Produkten lokale Änderungen vorgenommen wurden, die noch übernommen werden müssen, tun Sie dies jetzt.

#### <span id="page-51-0"></span>**11.6. Fehlende Verlaufsdaten**

11.6.1. Fehlender Verlauf bei allen Produkten eines agardio.manager-Geräts

- Prüfen Sie den Sicherheits-Audit-Trail und den Systemereignisverlauf und achten Sie darauf, ob es zu einem Abbruch der Kommunikation mit dem Gerät gekommen ist.
- Überprüfen Sie die importierten Daten, um festzustellen, ob derzeit Datenabrufaufgaben ausgeführt werden.
- Überprüfen Sie den Verlauf des agardio.manager-Geräts und achten Sie darauf, ob Hinweise auf eine Deaktivierung vorliegen.
- 11.6.2. Fehlender Verlauf bei allen Diensten eines Produkts
	- Prüfen Sie den Systemereignisverlauf und achten Sie darauf, ob es zu einem Abbruch der Kommunikation mit dem Produkt gekommen ist.
	- Überprüfen Sie den Produktverlauf auf Hinweise für eine Deaktivierung.
	- Überprüfen Sie die Modbus-RTU-Kommunikationseinstellungen.
	- Überprüfen Sie die Produkt Verbindungseinstellungen, ggf. auch mit Identifikation.

#### **Abhilfe**

Im Falle eines vorübergehenden Abbruchs der Kommunikation mit einem Produkt oder einer vorübergehenden Deaktivierung gibt es keine Möglichkeit, die Messwerte abzurufen, die in dieser Zeit hätten erfasst werden sollen. Sie wurden schlicht und einfach nicht erfasst. Bei Produkten ist kein lokaler Verlauf der von ihnen überwachten Werte vorhanden.

#### <span id="page-51-1"></span>**11.7. Nichtverfügbarkeit von Produkten**

11.7.1. In Echtzeit

- Ist der Verlauf des Produkts vorhanden, aber keine Echtzeitdaten, wurde das agardio.manager-Gerät deaktiviert.
- Ist auch kein Verlauf des Produkts vorhanden, wurde entweder das Produkt oder das agardio.manager-Gerät deaktiviert.

#### 11.7.2. Im Verlauf

Ist auch kein Verlauf des Produkts vorhanden, wurde entweder das Produkt oder das agardio.manager-Gerät entfernt.

Bei ganz bestimmten Arten von Produkten ist es zudem möglich, dass keiner der Dienste für die Speicherung konfiguriert wurde.

11.7.3. Einige Energiemessprodukte fehlen in der entsprechenden Übersicht

#### **Problem**

Einige Produkte werden in den Ansichten Kenndaten > Produkte oder Kenndaten > W.A.G.E.S. eines Gebäudes erwartet, sind aber nicht vorhanden.

#### **Mögliche Ursache**

Für die Produktansicht, die elektrische Energie betrifft, ist dies sehr wahrscheinlich darauf zurückzuführen, dass der wichtigste positive Wirkenergieservice der fehlenden Produkte nicht für die Speicherung festgelegt wurde.

Für die W.A.G.E.S.-Ansicht, die nicht elektrische Energie betrifft, ist dies sehr wahrscheinlich darauf zurückzuführen, dass der nicht elektrische Energieindex der fehlenden Produkte nicht für die Speicherung festgelegt wurde.

#### **Abhilfe**

Stellen Sie sicher, dass der nicht zurücksetzbare Index für positive Wirkenergie für die Speicherung aller Produkte eingestellt ist, die ihn bereitstellen. Bei Produkten, die diesen Service nicht bieten, muss der zurücksetzbare Index für positive Wirkenergie für die Speicherung festgelegt werden.

Stellen Sie sicher, dass der nicht elektrische Energieindex aller Produkte, deren Typ ihn liefert, für die Speicherung festgelegt ist.

In *Stream – [Konfigurationsanleitung](#page-1-0)* finden Sie weitere Informationen zur Konfiguration der Datenspeicherung.

#### <span id="page-52-0"></span>**11.8. Nichtverfügbarkeit von Diensten**

11.8.1. In Echtzeit

- Ist ein Dienst eines Produkts im Verlauf vorhanden, aber nicht in Echtzeit, wurde das Produkt oder das agardio.manager-Gerät deaktiviert.
- Ist ein Dienst eines Produkts in keiner Ansicht vorhanden, obwohl das Produkt durchaus vorhanden ist, wurde es aus der Erfassung entfernt.
- 11.8.2. Im Verlauf
	- Ist zu einem Dienst eines Produkts kein Verlauf vorhanden, aber durchaus Daten in Echtzeit, bedeutet dies, dass das Gerät nicht für die Speicherung konfiguriert wurde – oder der gespeicherte Verlauf wurde gelöscht und das Gerät im Anschluss nicht mehr für die Speicherung aktiviert.
	- Ist ein Dienst eines Produkts in keiner Ansicht vorhanden, obwohl das Produkt durchaus vorhanden ist, wurde es aus der Erfassung entfernt.

### <span id="page-53-0"></span>**12. Anhang**

### <span id="page-53-1"></span>**12.1. Liste der Systemereignisse**

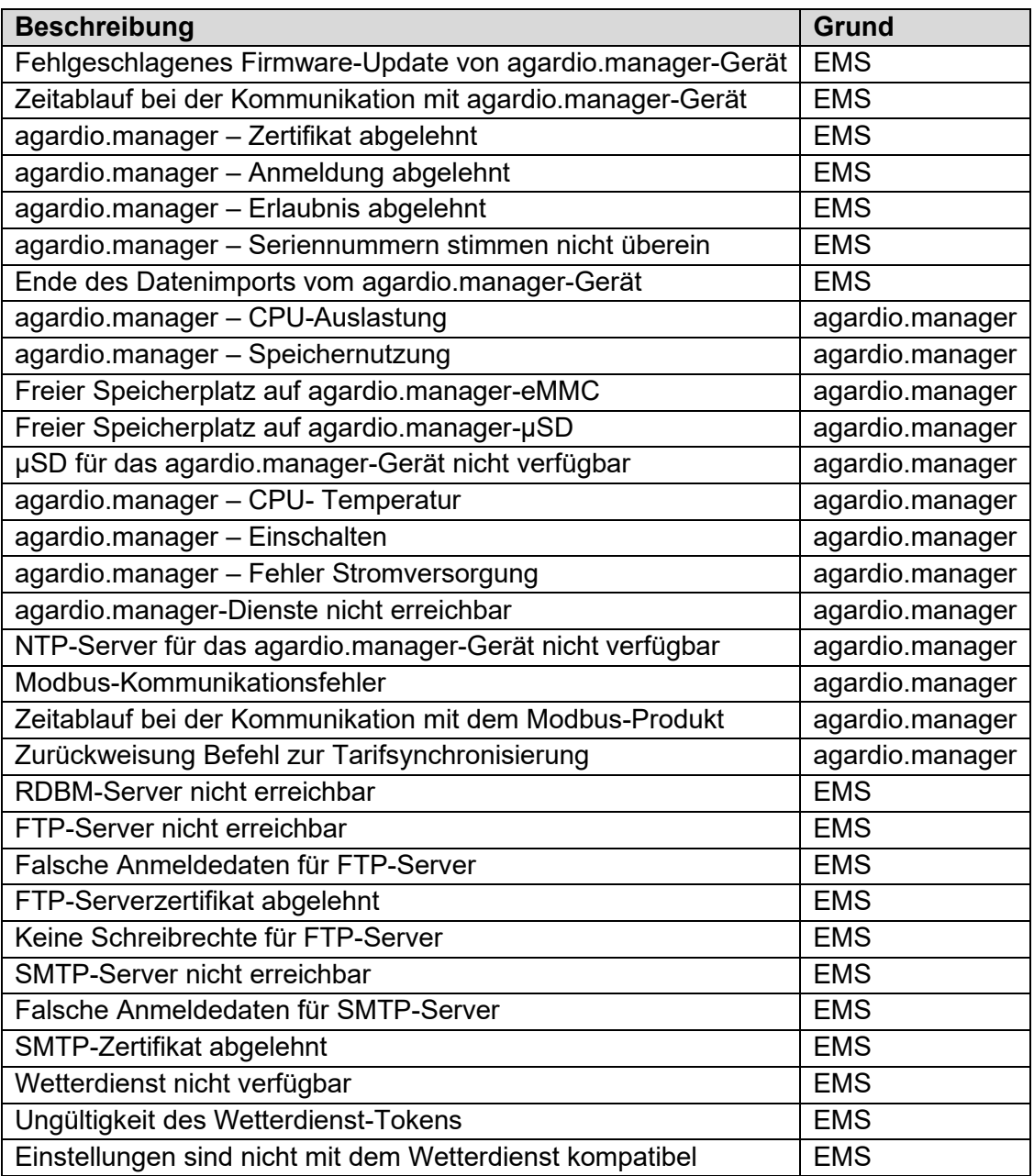

#### <span id="page-54-0"></span>**12.2. Energie**

#### <span id="page-54-1"></span>12.2.1. Berechnungsmethode

In Dashboards jeder Ebene ist die Energie in einem Zeitraum (Tag, Woche, Monat, Jahr) die Differenz zwischen der Summe aller aktiven positiven Energieindizes, die erstmals direkt nach Ablauf des betrachteten Zeitraums gemessen wurden, und der Summe aller aktiven positiven Energieindizes, die erstmals während des betrachteten Zeitraums gemessen wurden.

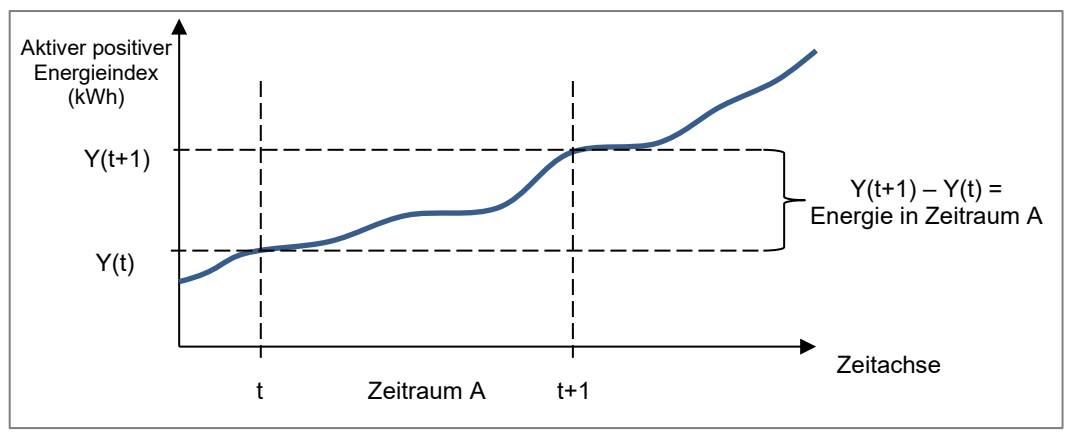

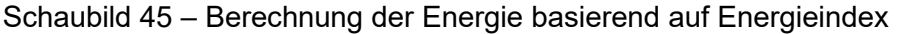

Um Schätzwerte zu vermeiden, wird der aktuelle Tag in Dashboards nicht berücksichtigt. A Nur die Energie für die vergangenen Tage ist verfügbar. Die für den aktuellen Tag gespeicherten Werte sind jedoch in der Verlaufsansicht berücksichtigt.

#### 12.2.2. Berücksichtigte Energieindizes

Je nach Typ können Energiemessprodukte für einen einzigen Messpunkt (der einem Messkanal entspricht) mehr als einen Index für positive Wirkenergie bereitstellen. In diesem Fall wird der eine der beiden Indizes, der nicht zurückgesetzt werden kann, von stream zur Energieberechnung für diesen Kanal verwendet. Dies geschieht, um Redundanzen zu vermeiden und so weit wie möglich die Indexkontinuität zu gewährleisten.

Wenn ein Produktkanal nur einen einzigen Index für positive Wirkenergie hat, wird er von stream für die Berechnung der Energie verwendet, unabhängig davon, ob er zurückgesetzt werden kann oder nicht. Bei einem rücksetzbaren Index ist das Ergebnis größtenteils das gleiche wie bei einem nicht rücksetzbaren Index. Der einzige Nachteil ist, dass er Inkonsistenzen für das System verursachen kann, z. B. wenn der Index lokal zurückgesetzt wird.

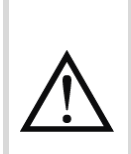

Bei Energiemesskanälen von Produkten eines benutzerdefinierten Typs, die beide positiven Wirkenergieservices (Ea+NotReset und Ea+Reset) anbieten, wird der Produktkanal möglicherweise nicht ordnungsgemäß in Nutzungsansichten berücksichtigt, wenn nur der zurücksetzbare Index für die Speicherung festgelegt wird. Weitere Informationen zu diesem Thema finden Sie unter *[Stream –](#page-1-0) [Konfigurationsanleitung](#page-1-0)*.

#### 12.2.3. Auswirkungen der Konfiguration auf energiemessende Produkte

Um Redundanzen zu vermeiden – d. h., zu vermeiden, dass dieselbe Energiemenge mehr als einmal berücksichtigt wird – basiert der Index der zur Berechnung der Energie verwendeten Produkte auf der Konfiguration Ihrer Überwachungsarchitektur.

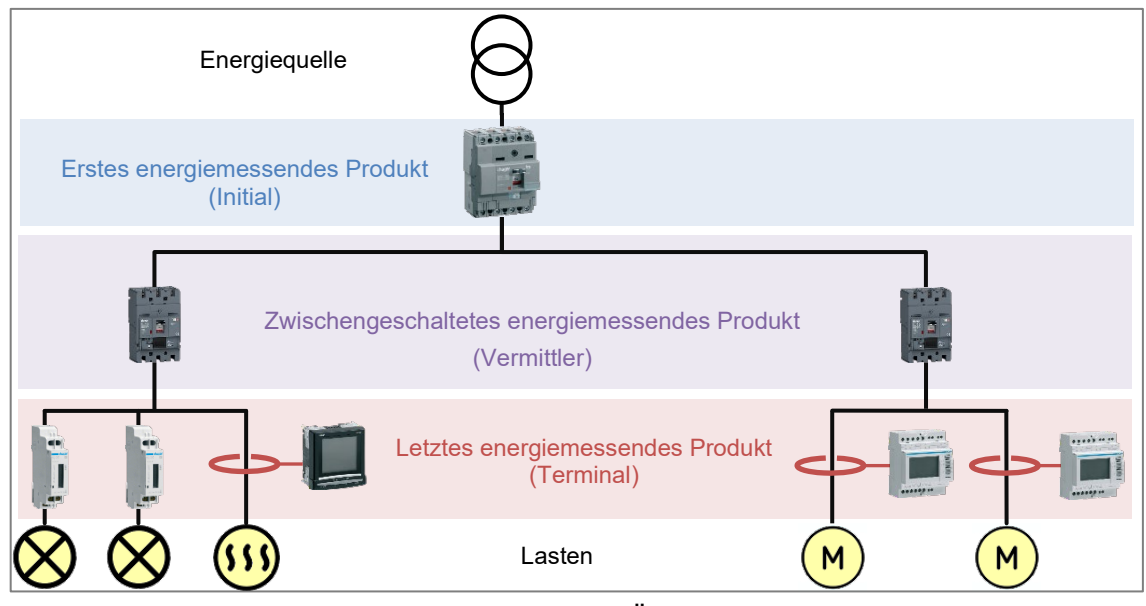

Schaubild 46 – Darstellung einer Überwachungsarchitektur

- In Grafiken zu Quellen wird die am Ursprung Ihres elektrischen Netzes gemessene Energie dargestellt – d. h. die von Ihren Initial-Produkten gemessene Energie.
- In Grafiken abgesehen von Masche und Quelle wird die am Ursprung Ihres elektrischen Netzes gemessene Energie dargestellt – d. h. die von Ihren Terminal-Produkten gemessene Energie.
- In Grafiken zu Maschen wird die an allen Enden des Netzwerks gemessene Energie aggregiert, d. h. nach Initial-, Vermittler- oder Terminal-Produkt. Maschen sind benutzerdefinierte Gruppen von Messpunkten und können bei entsprechender Konfiguration Ein- und Ausgänge Ihres elektrischen Systems erfassen. Dies liegt ganz an den die Konfiguration vornehmenden Benutzern.

Anhand der Struktur Ihrer Überwachungsarchitektur lässt sich auch ermitteln, welcher Anteil der Energie an beiden Enden des Netzes nicht gleichermaßen überwacht wird. Dieser Anteil wird als das Verhältnis der Differenz zwischen der von allen Initial-Produkten gemessenen Energie und der von allen Terminal-Produkten gemessenen Energie zur von allen Initial-Produkten gemessenen Energie berechnet.

Idealerweise liegt die Differenz nahe null, und die Überwachungsarchitektur ist damit ausgeglichen.

Eine negative Differenz bedeutet, dass Ihrer Architektur eingehende Produktmesswerte fehlen.

Eine positive Differenz bedeutet, dass Ihrer Architektur ausgehende Produktmesswerte fehlen.

#### <span id="page-56-0"></span>**12.3. Berechnungsmethoden für Gradtage**

Es gibt verschiedene Methoden zur Berechnung der Gradtage. Diese richten sich nach dem Land und der Organisation.

Damit die Normierung nach Gradtagen zu Vergleichszwecken verwendet werden kann, müssen die Gradtage mit der gleichen Methode und Temperaturmesswerten in der gleichen Einheit berechnet worden sein.

Aus diesem Grund ruft Stream Temperaturmesswerte von einem einzigen Wetterdienst ab und berechnet die Gradtage immer mit der gleichen Methode.

In der *Stream – [Konfigurationsanleitung](#page-1-0)* erfahren Sie mehr über die Konfiguration des Wetterdienstes und der Berechnungsmethode der Gradtage.

#### 12.3.1. Mittelwert der Gradstunden

Für den **Mittelwert der Gradstunden** wird der Mittelwert der Differenz zwischen der Heizgrenztemperatur und der Außenlufttemperatur an jeder Stunde des Tages berechnet.

Für Stunden, in denen die Außenlufttemperatur **über** der Heizgrenztemperatur lag, wird die Differenz als null und niemals als negativ betrachtet.

Für den Mittelwert der **Kühlgradstunden** wird der Mittelwert der Differenz zwischen der Außenlufttemperatur und der Kühlgrenztemperatur an jeder Stunde des Tages berechnet.

Für Stunden, in denen die Außenlufttemperatur **unter** der Kühlgrenztemperatur lag, wird die Differenz als null und niemals als negativ betrachtet.

$$
HDD_d = \frac{\sum_{j=1}^{24} (T_{HB} - T_{O,j})_{((T_{HB} - T_{O,j}) > 0)}}{24}
$$

$$
CDD_d = \frac{\sum_{j=1}^{24} (T_{O,j} - T_{CB})_{((T_{O,j} - T_{CB}) > 0)}}{24}
$$

Wobei

- HDD<sub>a</sub> der Heizgradtag eines Tages ist.
- CDD<sub>d</sub> der Kühlgradtag eines Tages ist.
- T<sub>HB</sub> ist die Heizgrenztemperatur bzw. die Außenlufttemperatur, unter der ein Gebäude beheizt werden muss
- *TCB* ist die Kühlgrenztemperatur bzw. die Außenlufttemperatur, ab der ein Gebäude klimatisiert werden muss
- *T O,j* die Außenlufttemperatur in der Stunde *j*

#### 12.3.2. COSTIC-Methode

In Frankreich richten sich Energiemanagement-Fachleute nach der COSTIC-Formel (*Comité Scientifique et Technique des Industries Climatiques*).

$$
T_{min} > T_{HB} \Rightarrow HDD_d = 0
$$
  

$$
T_{min} < T_{HB} < T_{max} \Rightarrow HDD_d = (T_{HB} - T_{min}) \times \left(0.08 + 0.42 \times \frac{T_{HB} - T_{min}}{T_{max} - T_{min}}\right)
$$
  

$$
T_{max} < T_{HB} \Rightarrow HDD_d = T_{HB} - \frac{T_{min} + T_{max}}{2}
$$

$$
\begin{cases}\nT_{min} > T_{CB} \Rightarrow \text{CDD}_d = \frac{T_{min} + T_{max}}{2} - T_{CB} \\
T_{min} < T_{CB} < T_{max} \Rightarrow \text{CDD}_d = (T_{max} - T_{CB}) \times \left(0.08 + 0.42 \times \frac{T_{max} - T_{CB}}{T_{max} - T_{min}}\right) \\
T_{max} < T_{CB} \Rightarrow \text{CDD}_d = 0\n\end{cases}
$$

Wobei

- HDD<sub>d</sub> der Heizgradtag eines Tages ist.
- CDD<sub>d</sub> der Kühlgradtag eines Tages ist.
- *T<sub>HB</sub>* die Heizgrenztemperatur ist.
- $\blacksquare$   $T_{CB}$  die Kühlgrenztemperatur ist.
- *T<sub>min</sub>* die Außenluft-Mindesttemperatur des Tages ist.
- *T*<sub>max</sub> die Außenluft-Höchsttemperatur des Tages ist.

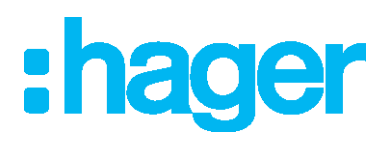

#### Hager Electro SAS

132 Boulevard de l'Europe BP3 67210 OBERNAI CEDEX

**hager.com**